## Cisco Systems, Inc.

www.cisco.com

Cisco has more than 200 offices worldwide. Addresses, phone numbers, and fax numbers are listed on the Cisco website at www.cisco.com/go/offices.

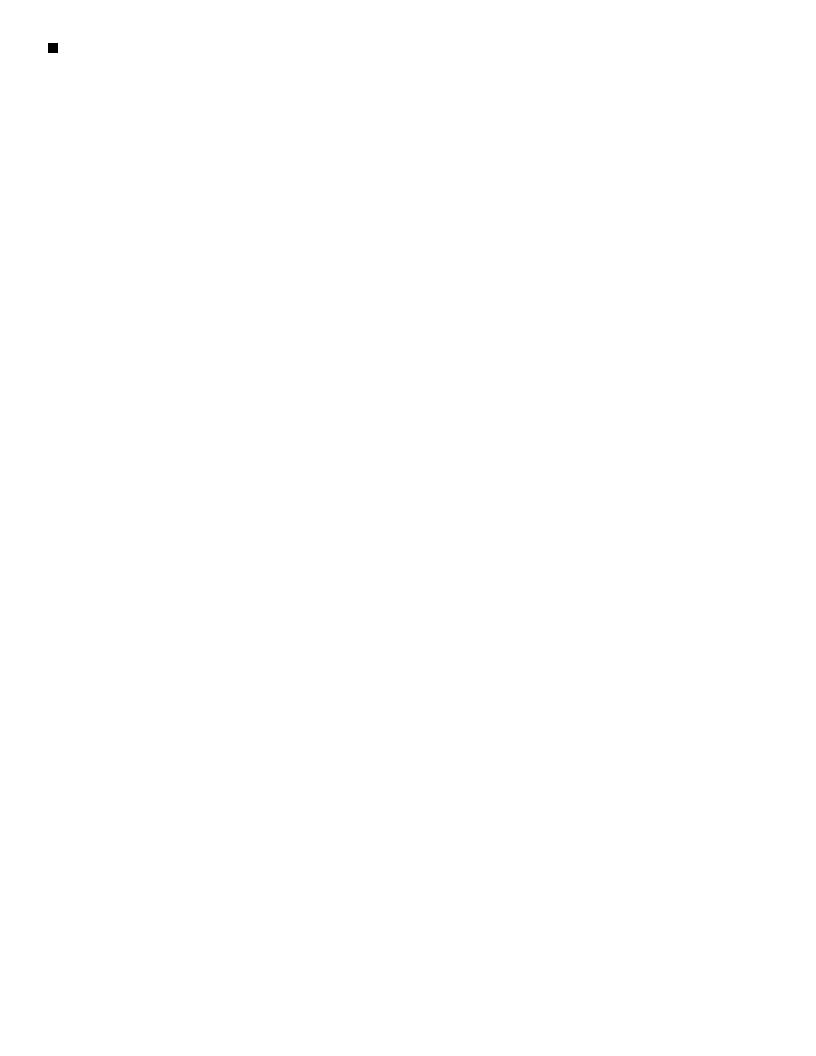

| Displaying Device Up Time at the Network Level 9-9            |      |
|---------------------------------------------------------------|------|
| Displaying Device Data Collection Status at the Network Level | 9-10 |
| Displaying Device Software at the Network Level 9-11          |      |
| Displaying Device Contacts and Locations at the Network Level | 9-11 |
| Displaying Device Vendors at the Network Level 9-12           |      |
| Displaying Device Details in Cisco Prime Format 9-13          |      |

Performing Disaster Recovery When the Primary Prime Central Server is Not Available 14-20

Switching Back to the Primary Gateway Following Disaster Recovery 14-21

Managing Geographical and Local High Availability 14-22

Manual Disaster Recovery 14-22

CHAPTER 15

**Configuring Prime Performance Manager for Firewalls** 15-1

Gateway-to-Unit Connectivity 15-1

Setting the Number of Backup Days 18-3
Restoring Prime Performance Manager Data Files 18-3
Additional Backup Commands 18-4

```
ppm primecentralintegration
                           B-72
ppm primeha B-72
ppm primenetworkintegration
                             B-73
ppm print B-74
ppm printreportstatus
                     B-74
ppm props B-74
ppm probetool
ppm purgedb B-76
ppm pwdchangeinterval
                        B-77
ppm pwdchangelimit B-77
ppm pwdchangerestrict B-77
ppm ramdisksize B-78
ppm readme B-78
ppm reboot
            B-79
ppm redistributenodes
                      B-79
ppm redundancygroups
                       B-79
ppm reloadbulkst858TT164p)26.Tm0 0 10.9167.26 470.7 Tm080 Tc0 TwB-797j/TT4 1 Tf10.902 0 7.916
```

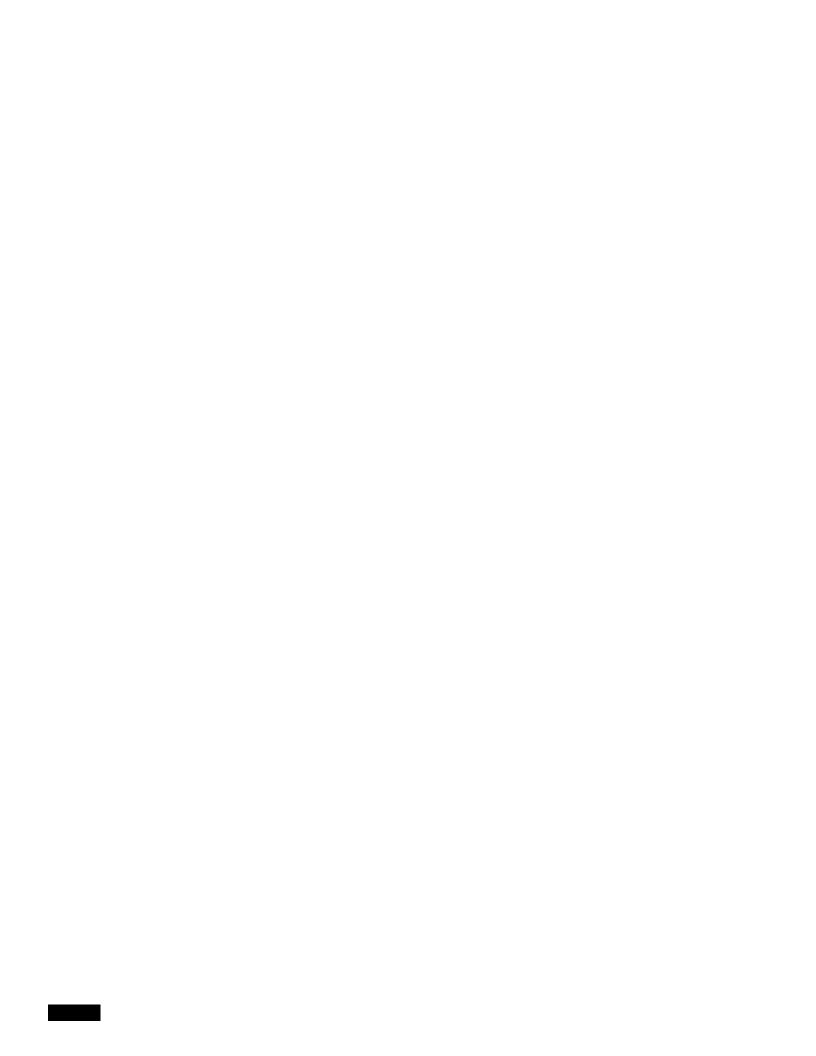

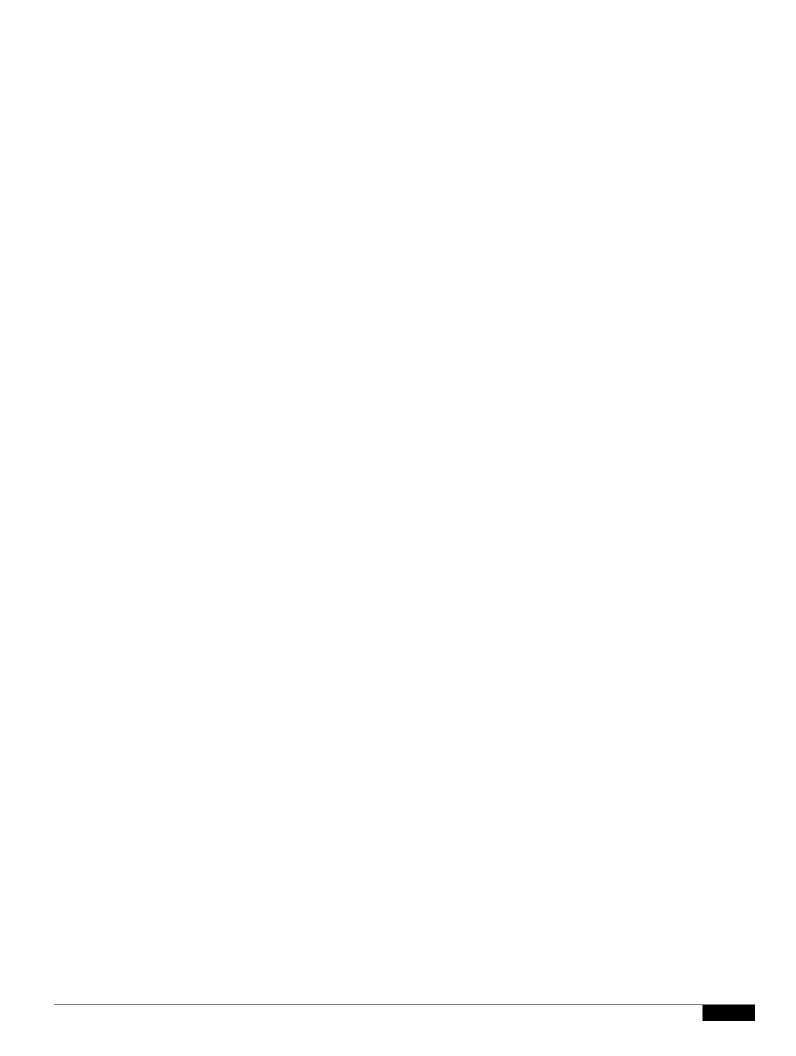

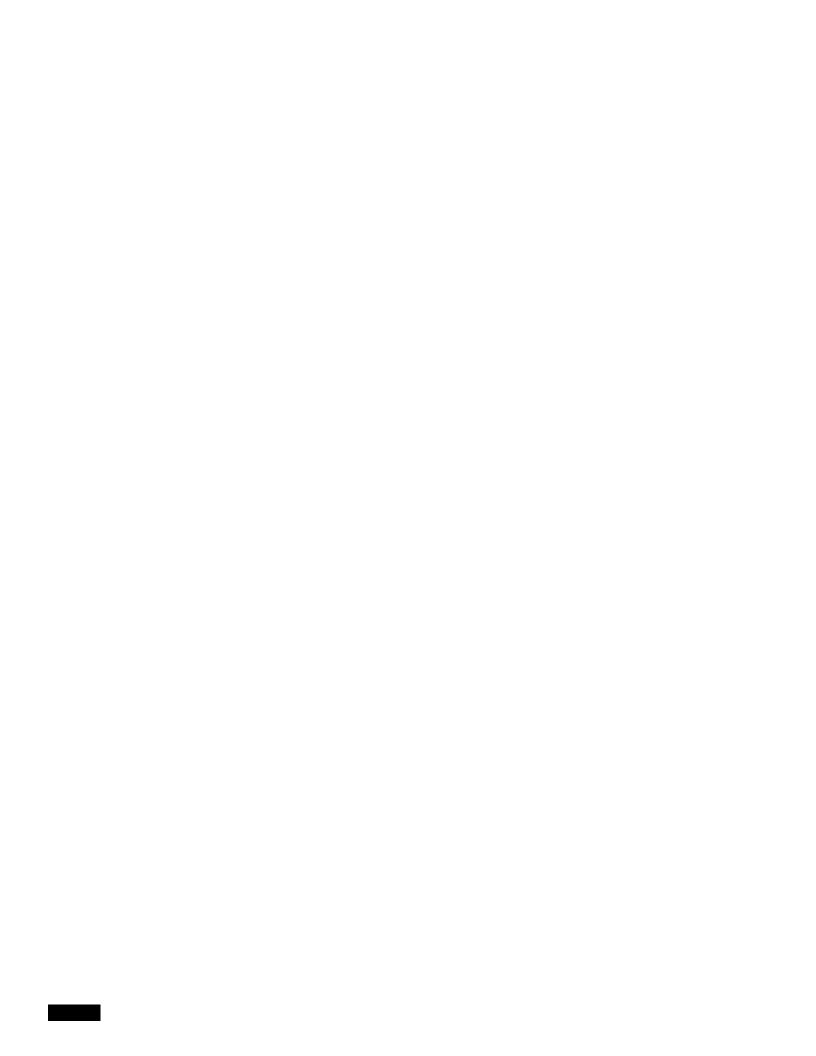

## CHAPTER

## Running Prime Performance Manager as a Non-Root User

You can use the ppm superuser command to create a us

Step 1 Log in as the root user or admin user. See Logging In as the Root User, page 2-1

• The hostname configured on Prime Performance Manager gateway must be resolvable to an IP address on the client machine using DNS or local hosts file.

In addition, your browser must have cookies enabled. If cookies are not enabled, enable them following procedures appropriate for your browser.

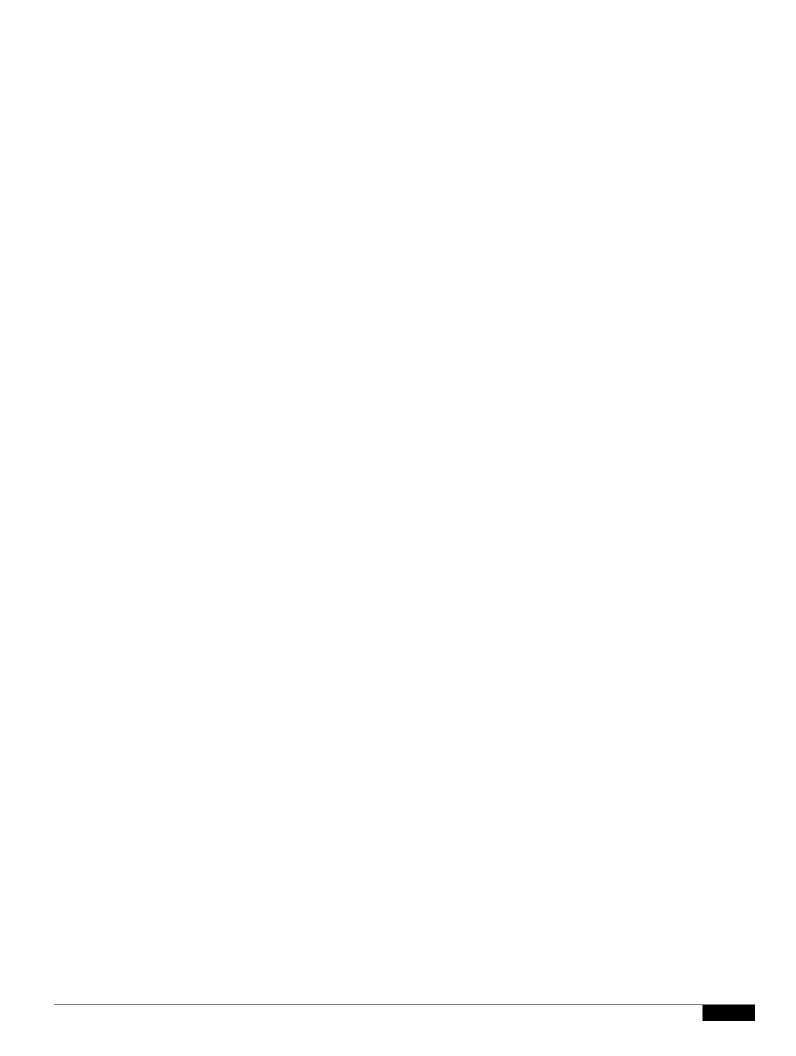

Launching the Web Interface

|  |  | • |
|--|--|---|

1

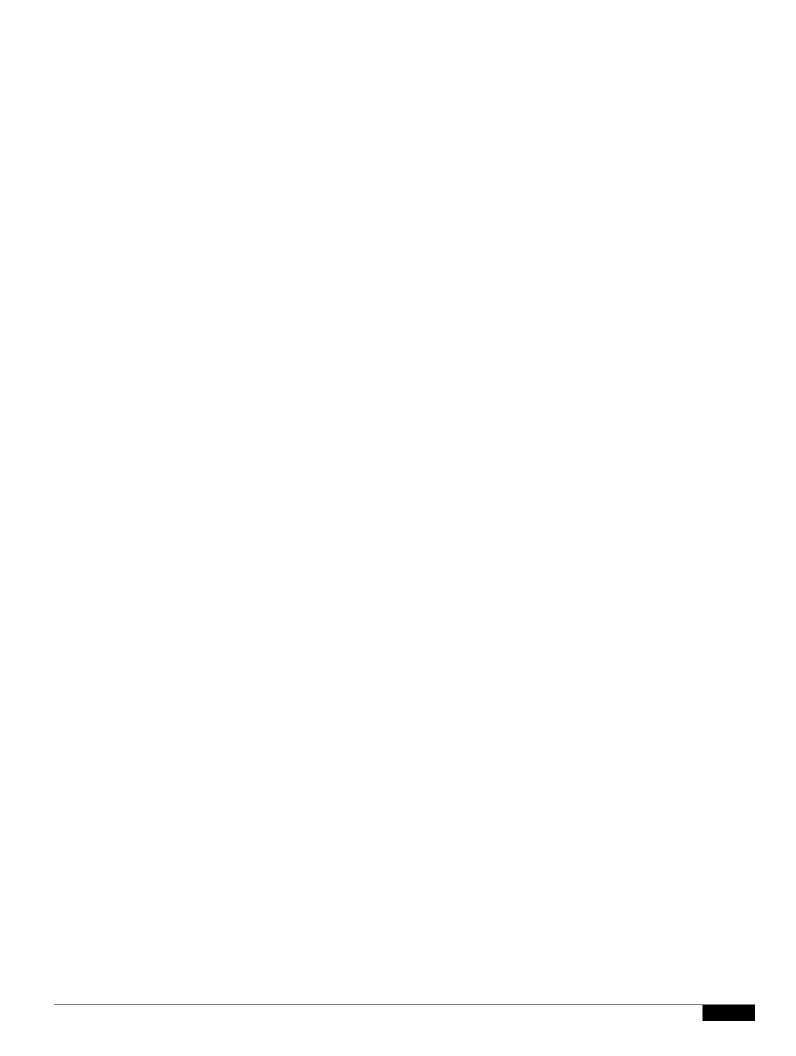

|  |  | • |
|--|--|---|

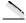

Note

If the Avg value is enabled, an Average [data value] As% is displayed for certain reports, for example NetFlow reports. Average As% is the percentage of the total of all data averages for all data series. In other words, add all the averages for all data series and then divide the average for this specific data series by the sum of all averages for all data series. For example, if the report shows the input for multiple interfaces, this value shows how the average of one interface compares to the average of the others.

- Max—The report maximum value,
- Max Date—The date the report maximum value was reached,
- Total—The total of all data points for that line item. For example, in an hourly report with
   5-minute polling, Total represents the sum of 12 data points.

| Note |  |
|------|--|

1

• Margins—Allows you to set the width of the graph margin: No Margins, Narrow Margins, or Wide Margins.

## **Load/Save Preferences**

Allows you to save user preferences to the Prime

1

**Prime Central Integration Overview** 

•

Step 11 If remote units are connected to the gateway, complete the "Enabling SSL on Remote Units" procedure on page 6-4

|  |  | • |
|--|--|---|

| Importing | Dovigos | From | Drimo | Notwork   |
|-----------|---------|------|-------|-----------|
| THIDOLUHY | Devices | ттош | rime  | INCLINUIK |

Step 1 Log into the Prime Performance Manager GUI as a System Administrator user.

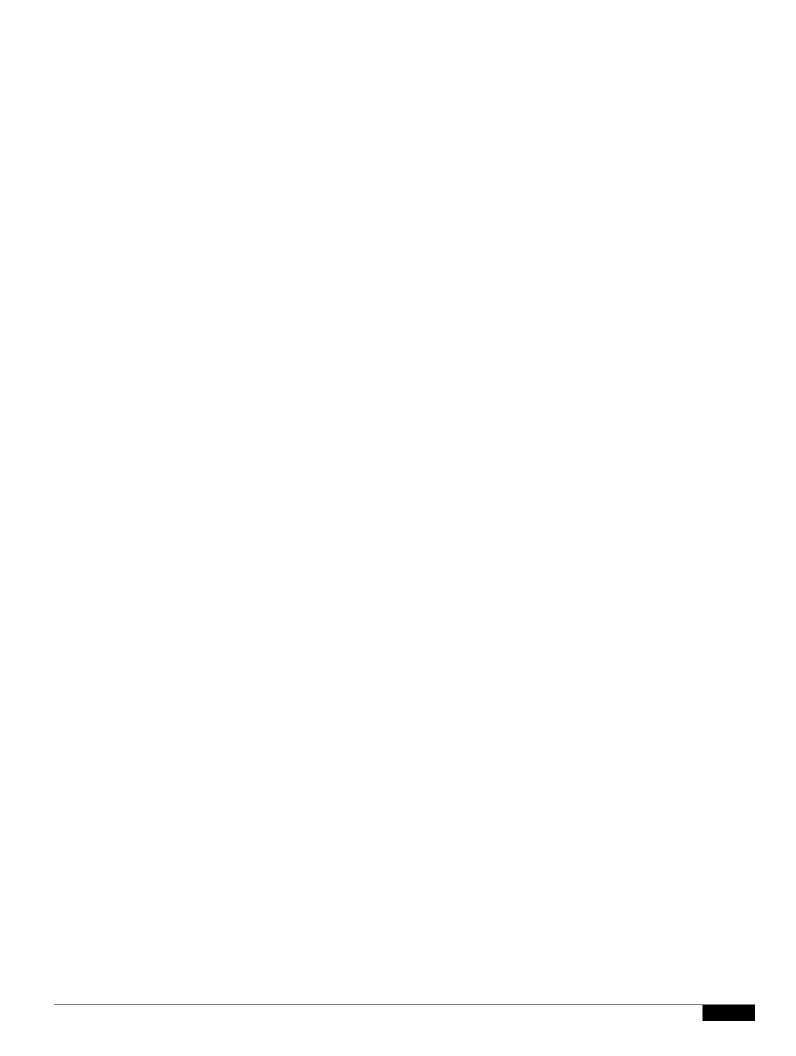

# CHAPTER 5

### **Discovering Devices With Prime Performance Manager**

To generate reports, Prime Perf

1

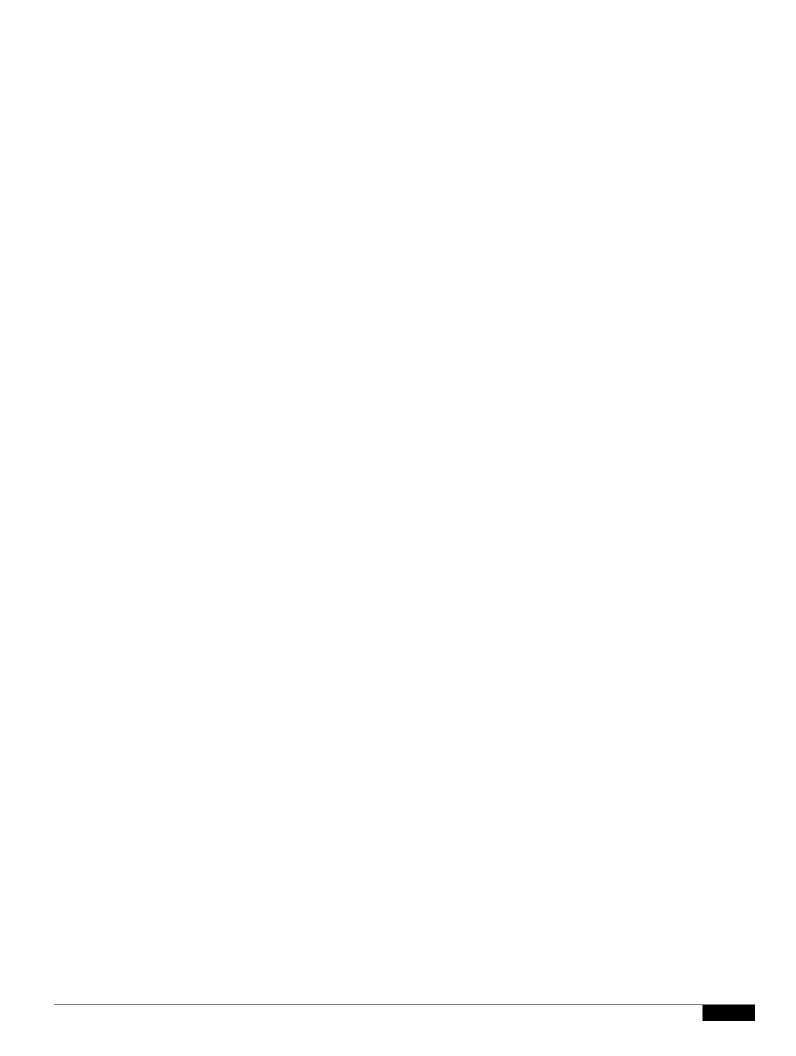

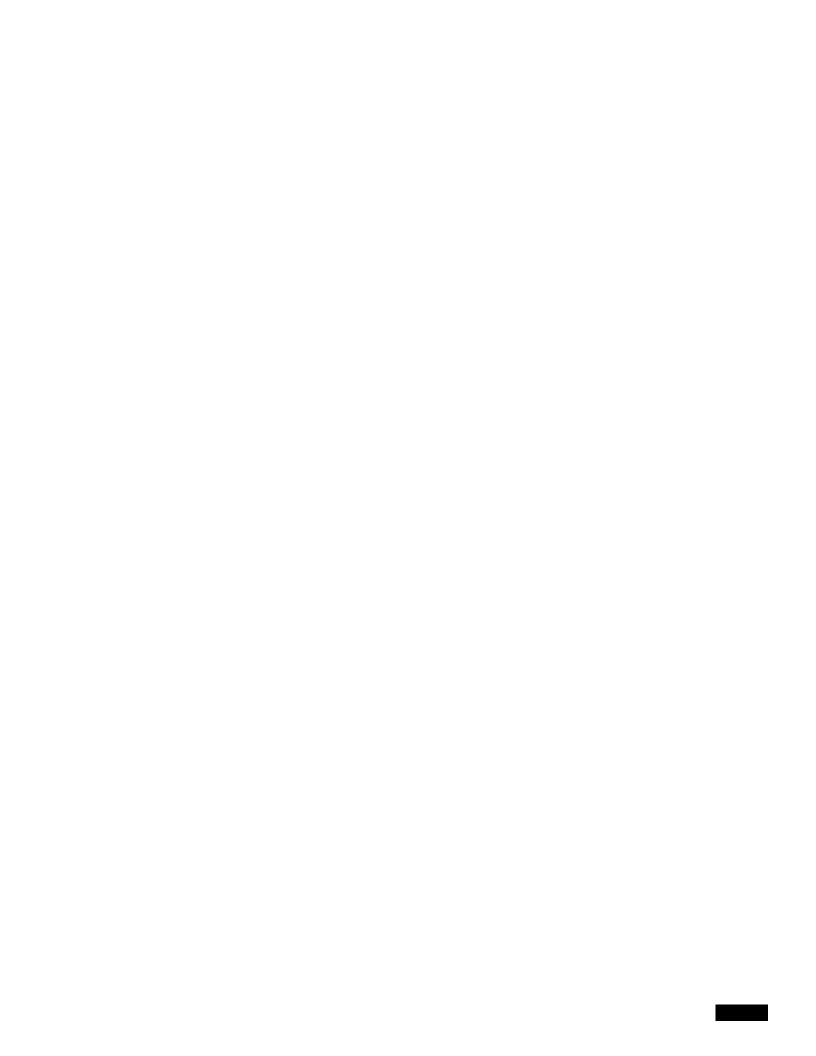

Step 1 Set up a community string for the CPT 200 chassis and card. Card discovery utilizes SNMP relay, so one

#### **Running Device Discovery**

Before you run device discovery from Prime Performance Manager, you must add the credentials for all the devices you want to discover. Procedures are provided in

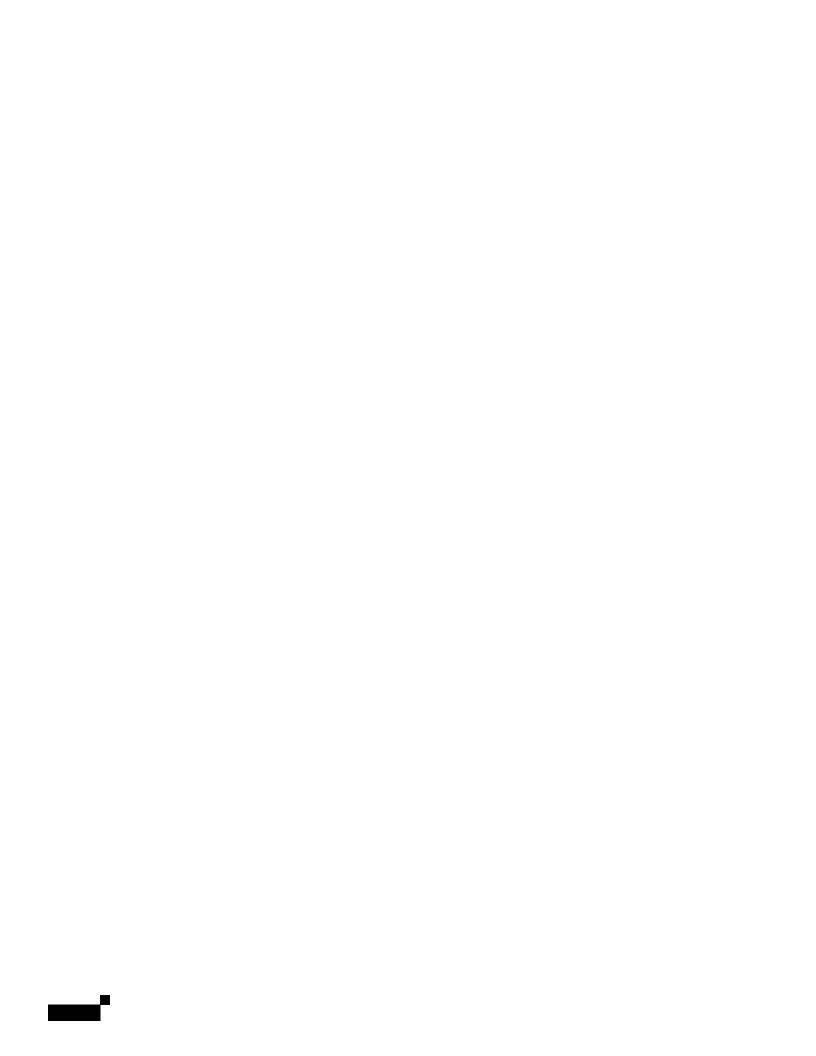

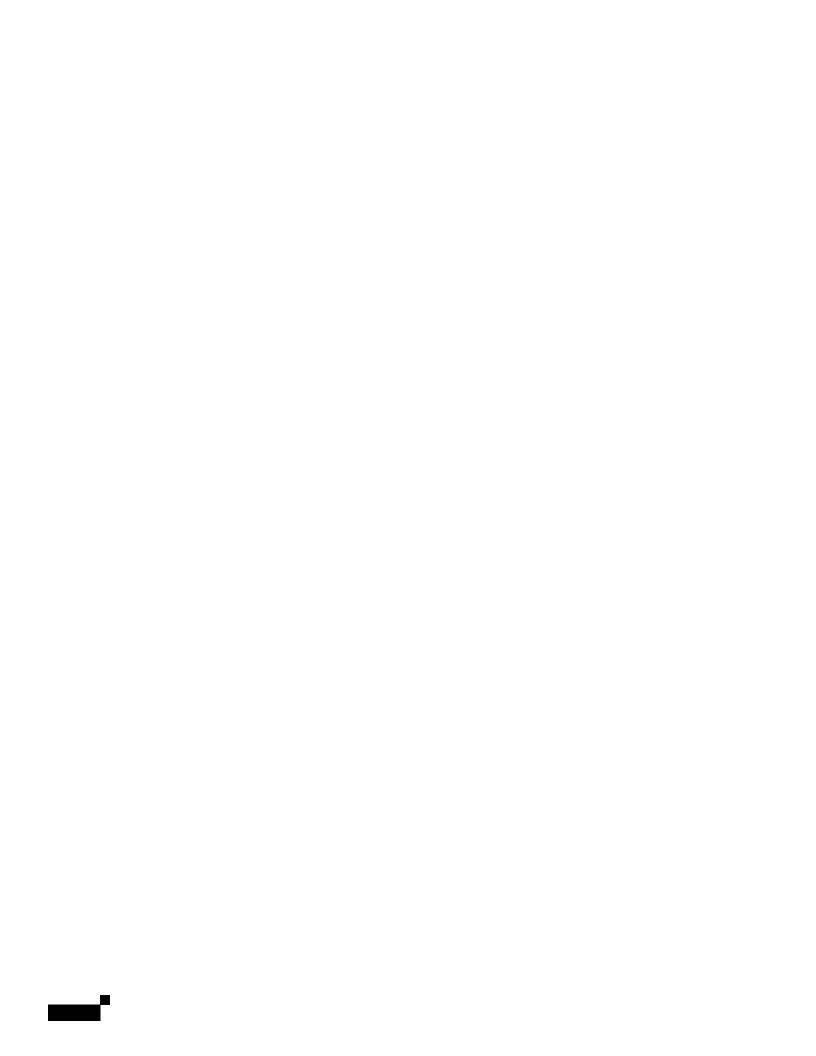

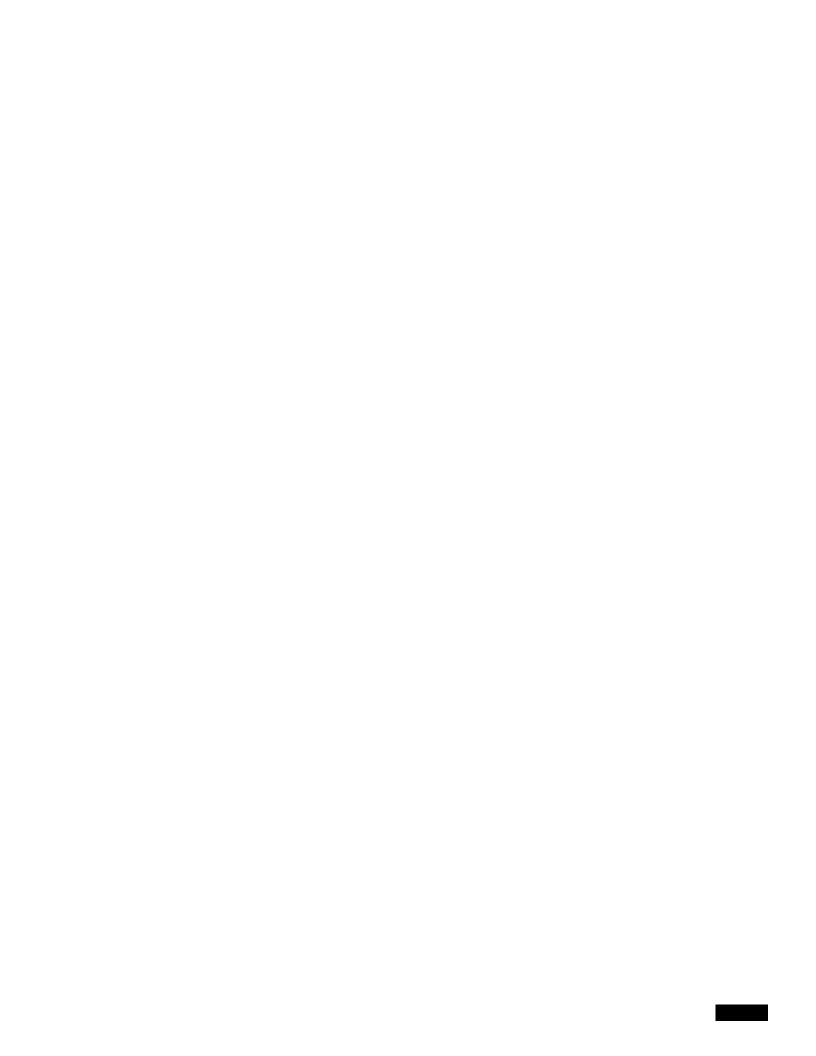

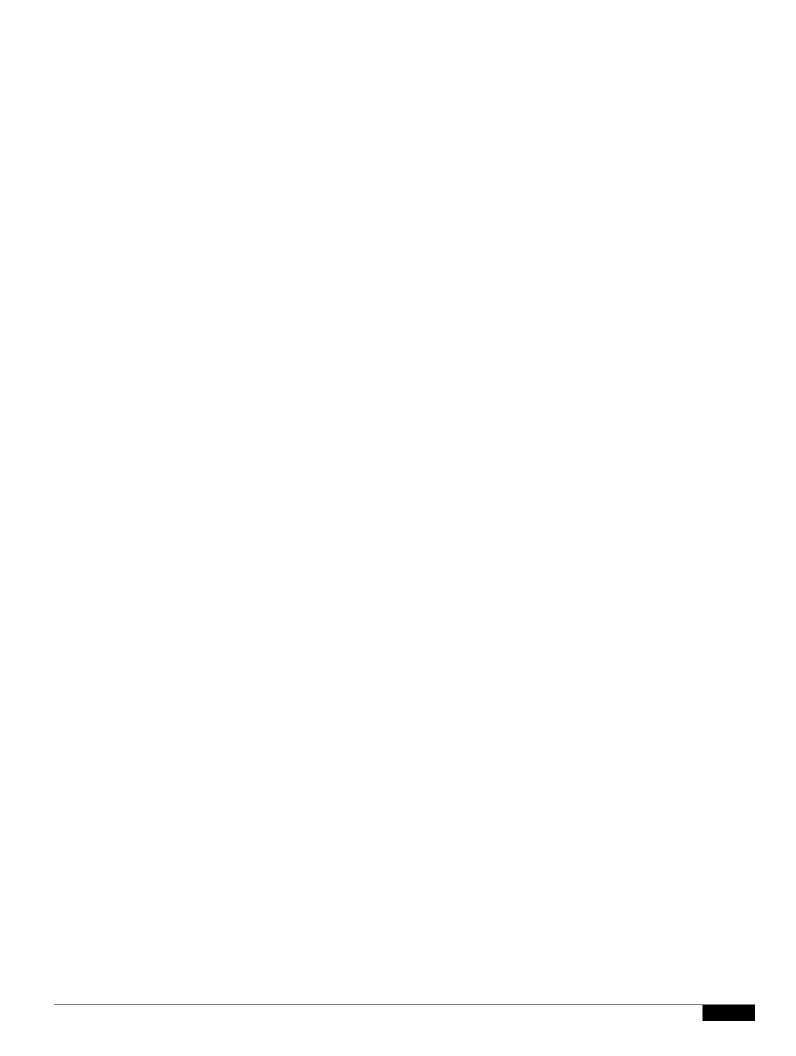

# CHAPTER 6

## **Managing Users and Security**

|  |  | • |
|--|--|---|

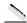

- INSTALL.pam\_radius.txt
- INSTALL.pam\_tacplus.txt

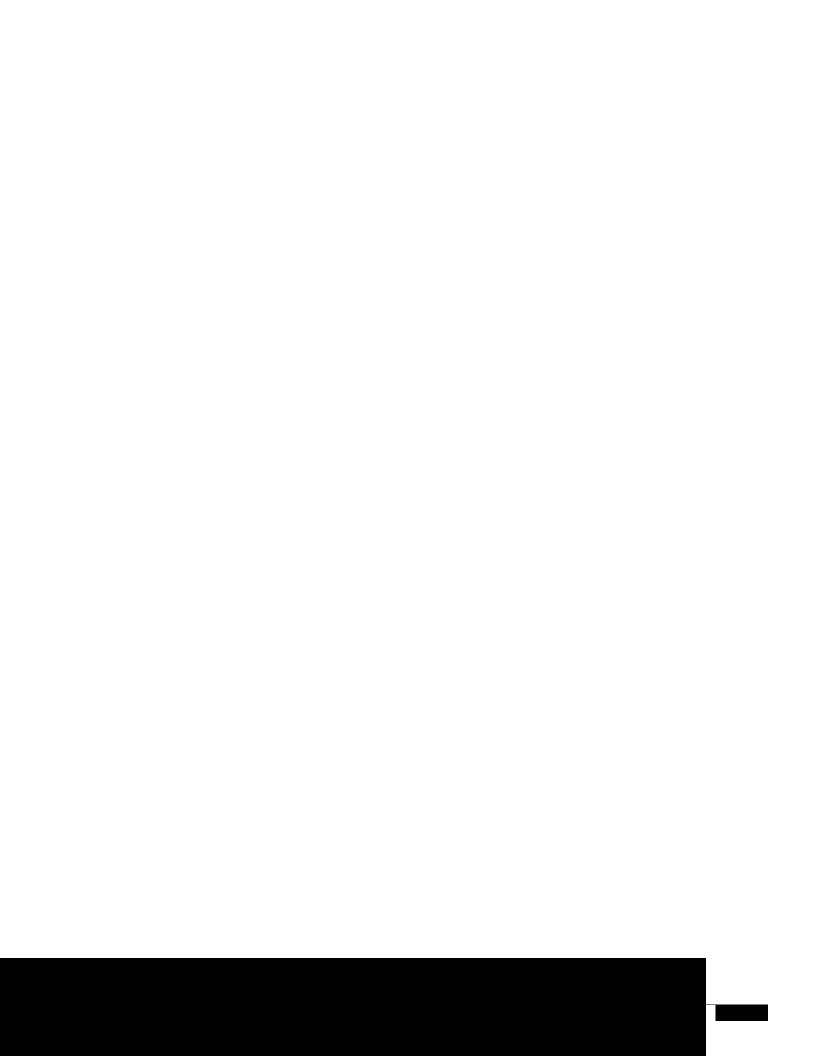

Managing Users and User Security

• Last Name—The user's last name.

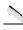

Note

A star "\*" character is not permitted in the user names.

• User Group—The user group assigned to the user, if any.

Managing Users and User Security

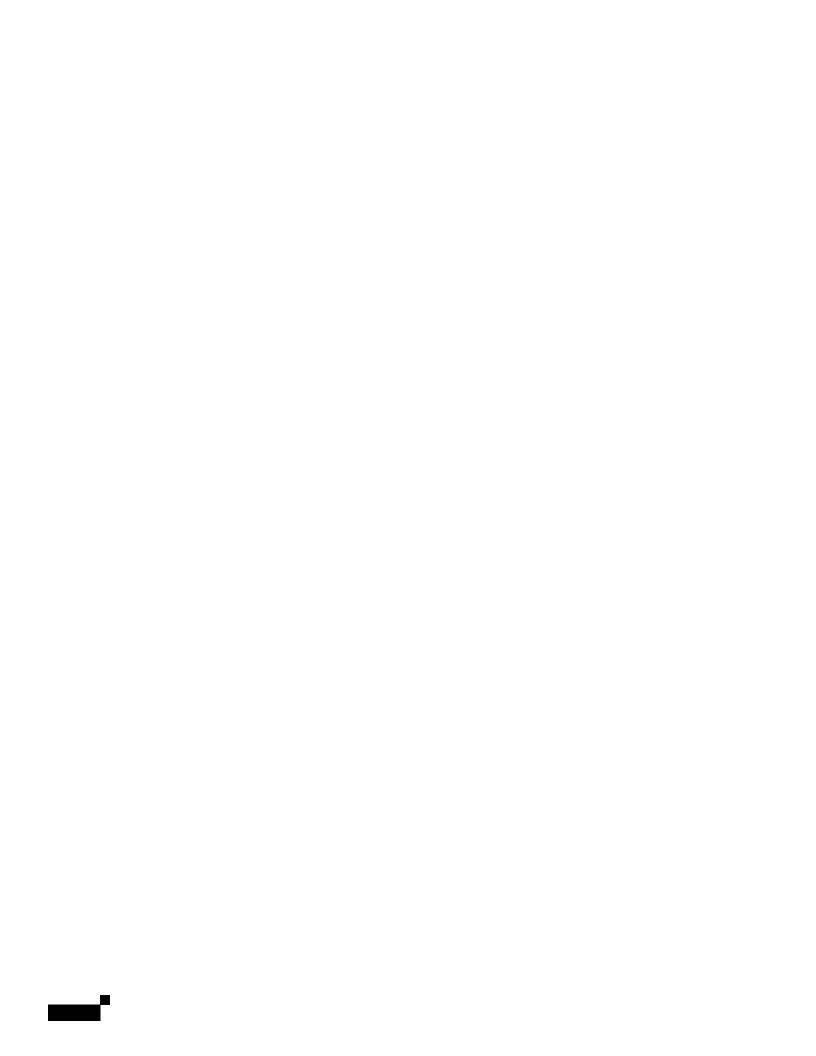

## **Listing Currently Defined Users**

3(82)-2.5()gig U

1

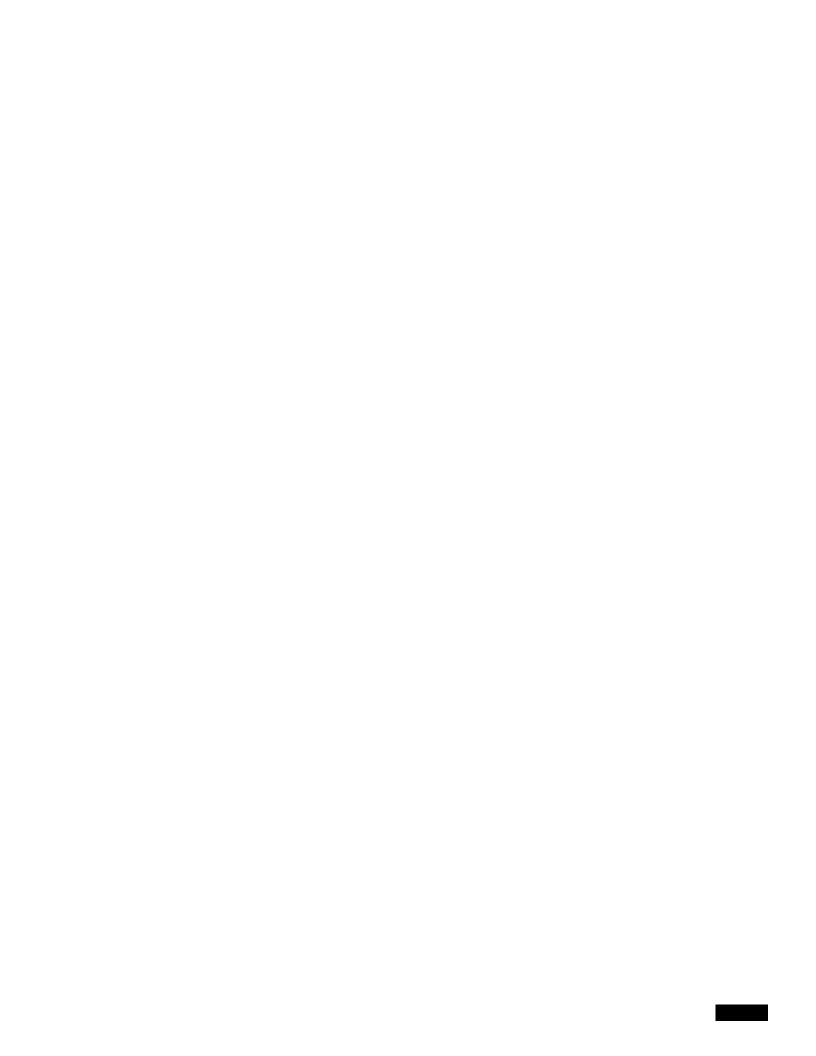

## Reports Menu Bar

The Prime Performance Manager Reports menu bar allo

Displaying Reports

Displaying Reports

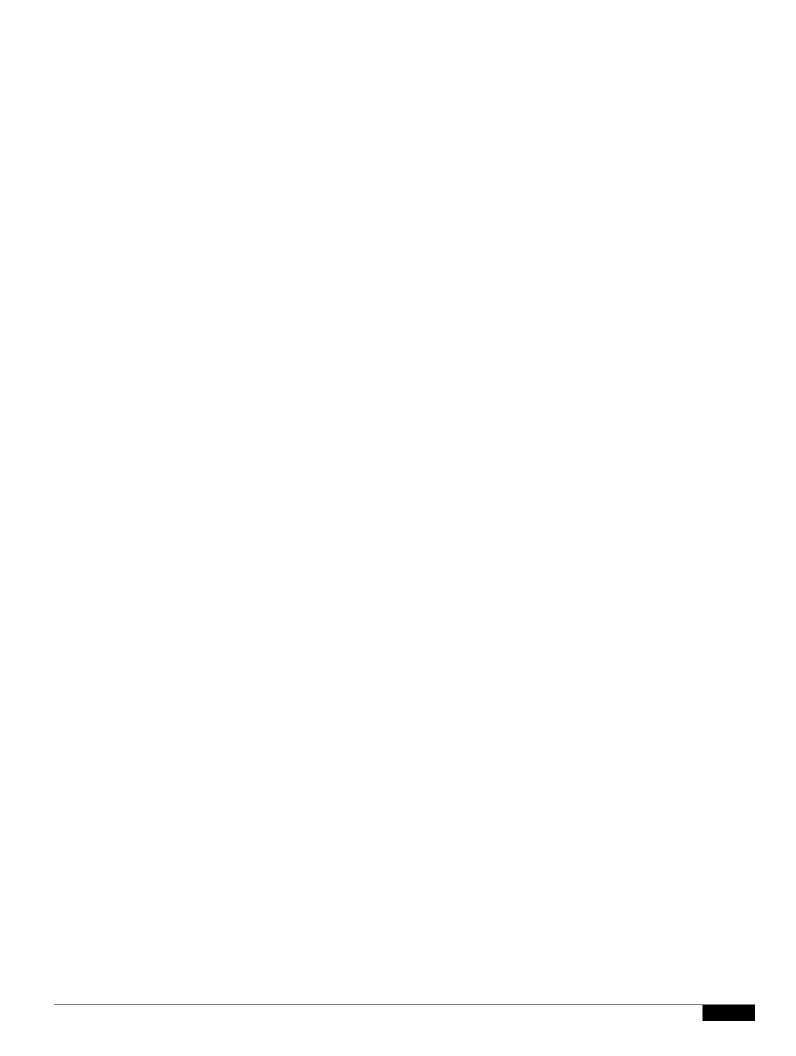

The content area displays the default report for the device you selected. The default is based on the sort weight Prime Performance Manager assigns to the report.

Reports are displayed in graph format by default.

**Step 3** After you display the default device report, you can:

•

• Sort by—Provides a second report sorting layer in addition to sorting available through the report

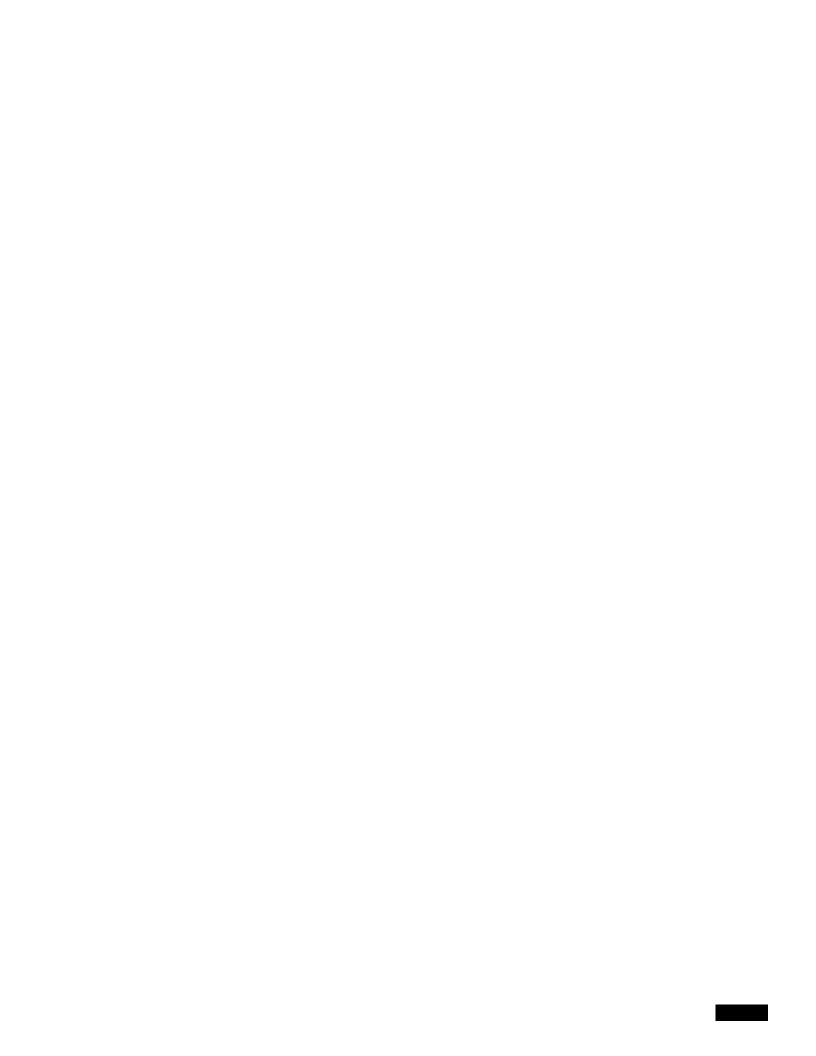

Table 7-2 General Report Settings

## **Customizing Individual Report Settings**

Table 7-3 lists the report data options.

- Exceptions—Report settings can be set at the device level different from the ones set here. If so, an icon appears in this column. Clicking it displays the devices where report settings differ.
- •

## **Customizing Global Report Aging Settings**

Modifying report aging at the global level sets aging values for all reports and CSV entries at the specified report intervals: 1 minute, 5 minute, 15 minute, hourly, daily, weekly, monthly. These values apply to all reports unless you modify aging at the individual report level.

To modify report aging settings at the global level:

- Step 1 From the Administration menu, click **Report Custom Aging**.
- Step 2 In the Report Custom Aging window, click a field and edit the aging value for the report, as needed. See Table 7-4 for aging sett6(,)17ttddescrip,
- Step 3

Device Report Capability Polling

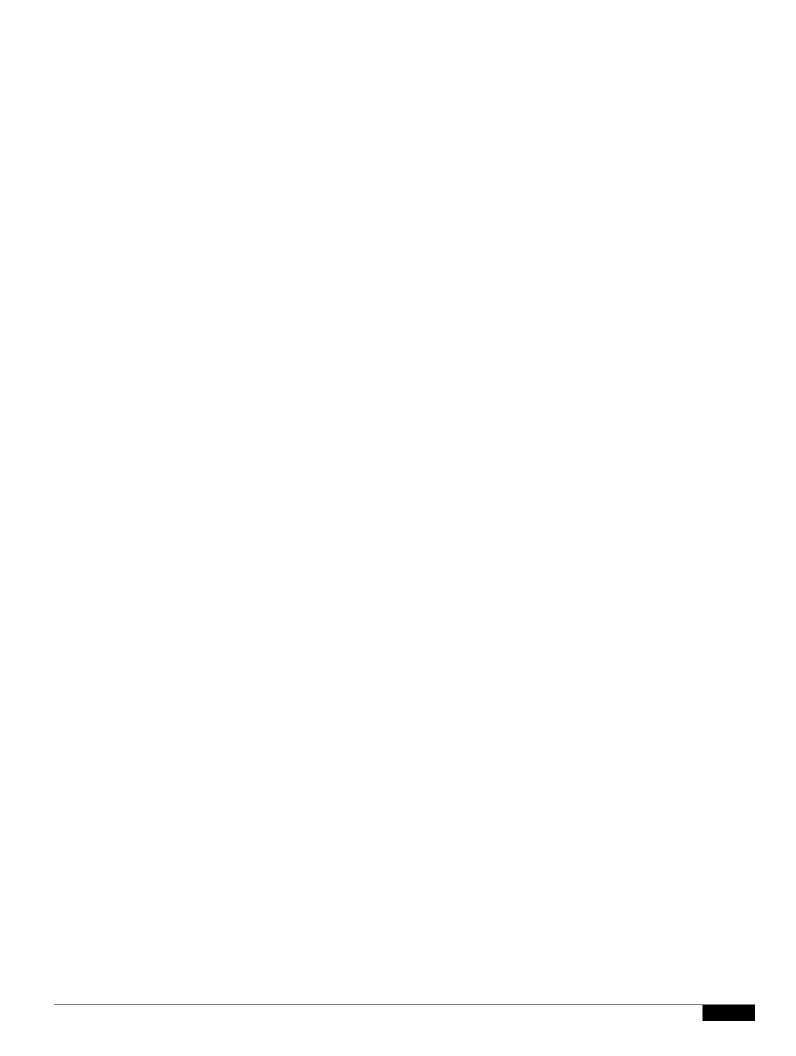

- 5 Minute—Three days.
- 15 Minute—Seven days.
- Hourly reports—Seven days.
- Daily reports—31 days.
- Weekly reports—One year.
- Monthly reports—Five years.
- Graph Mode—Displays all the dashboard parameters in graph format. For readability in this format, only the top *nn* items are displayed.
- Table Mode—Displays all the dashboard parameters in table format.
- Show Graph Legends—For reports displayed in graph format, turns the graph legend on and off.
- Toggle Compact Mode—Toggles the display of the Zoom, Aggregate Lines, Graph Styles, and
  Export Graphs tools displayed inside graphs. Additionally, the graph border is hidden and graph title
  reduced in size. Using this option reduces the overall size of the graph and is useful when screen
  real estate is needed.
- Merge Selected Graphs—Allows you to merge two or more selected graphs.
- Disable Automatic Updates—Prevents the dashboard from being updated; click on

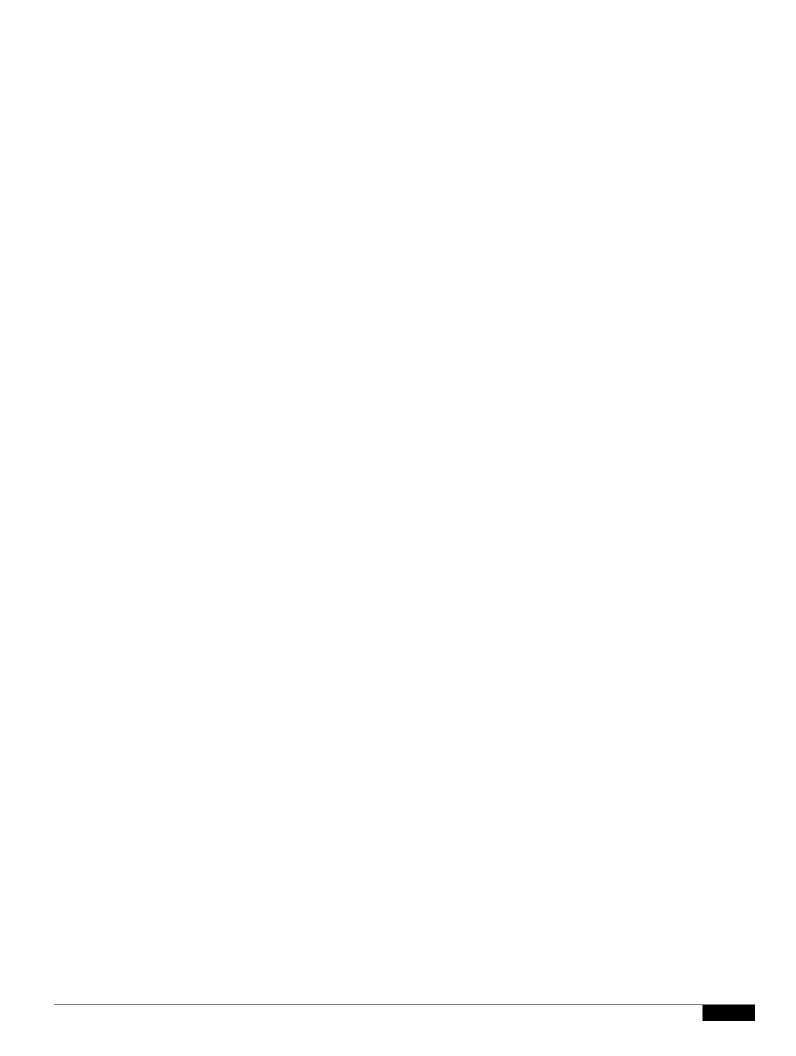

## **View Permissions**

Views allow individuals to create th

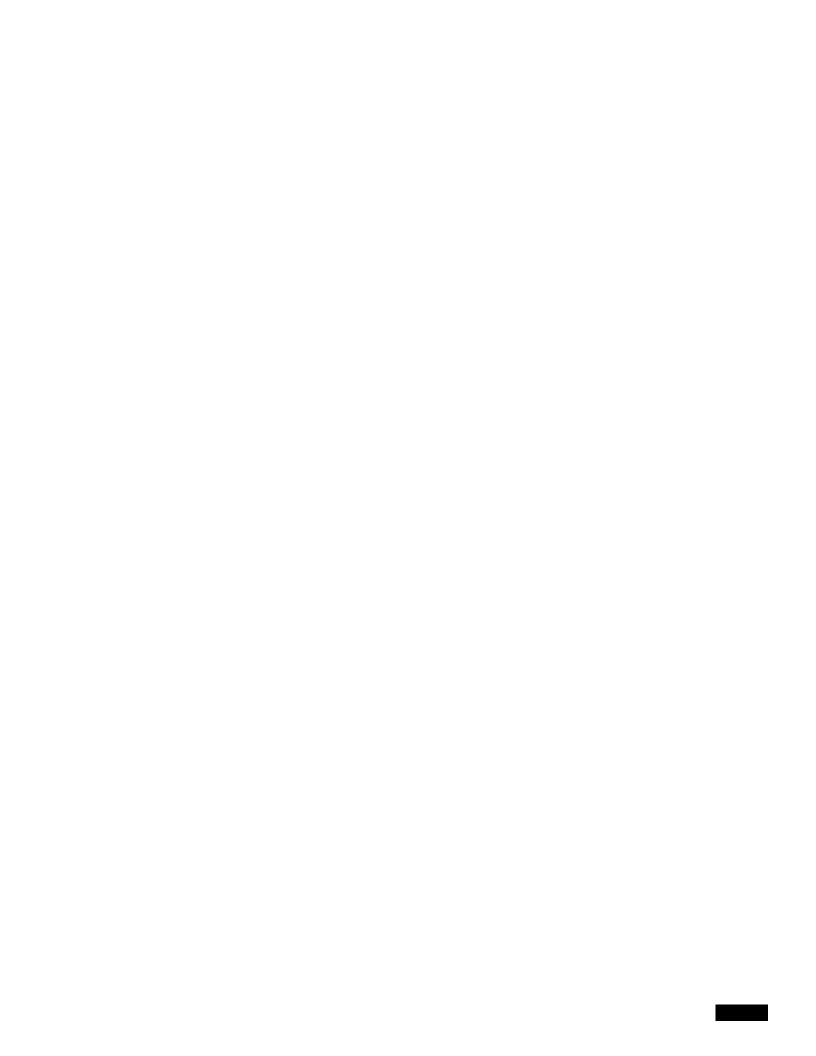

1

• Close a view to reset it for the current user

## **Working with Data Center Views**

Prime Performance Manager delivers many Data Center views. When working with these views, keep

|  |  | • |
|--|--|---|

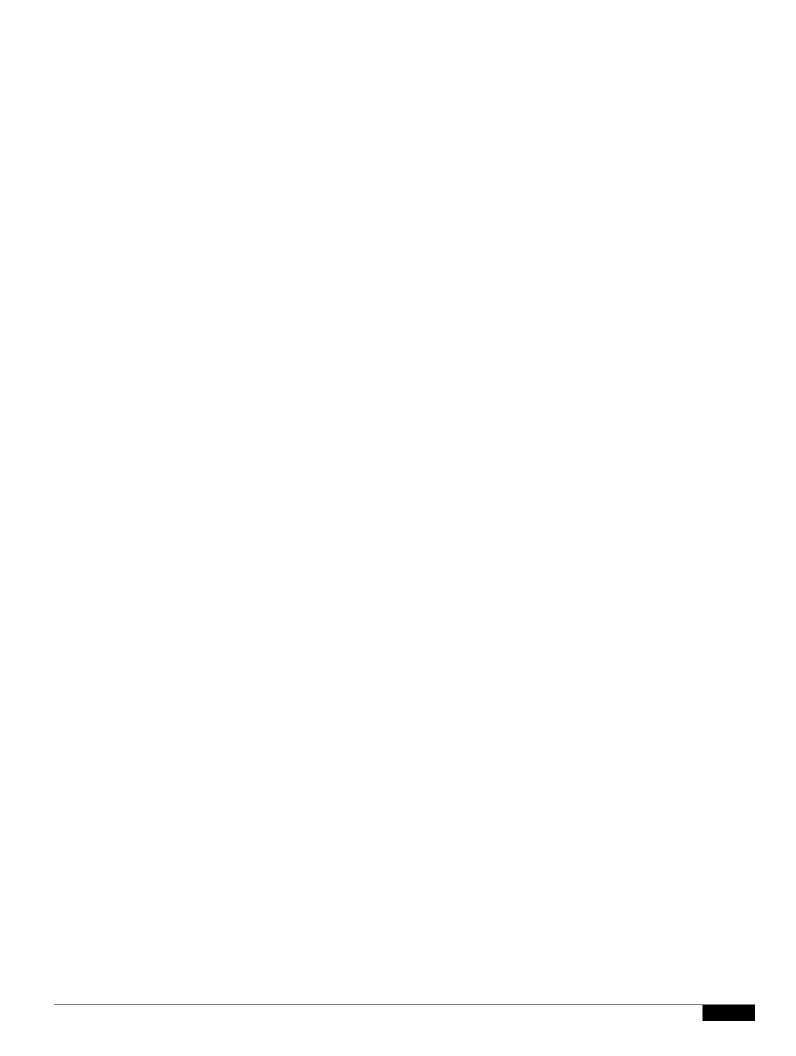

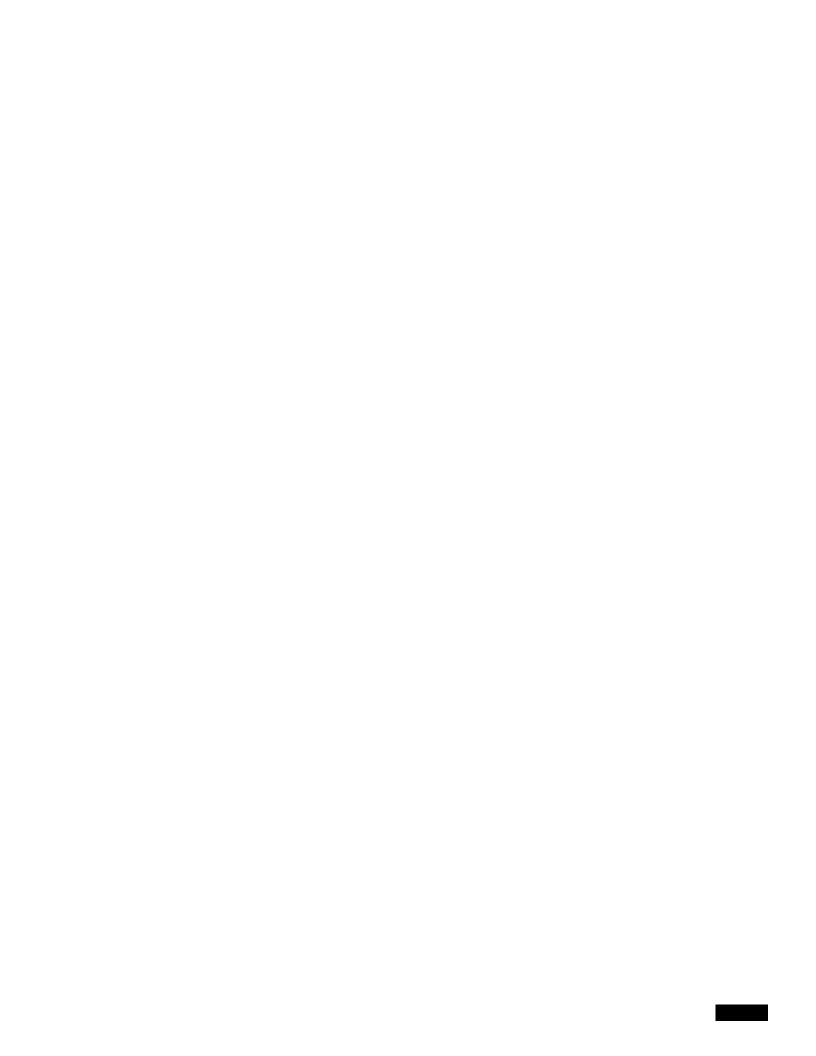

**Creating Web Reports** 

•

The report is deleted.

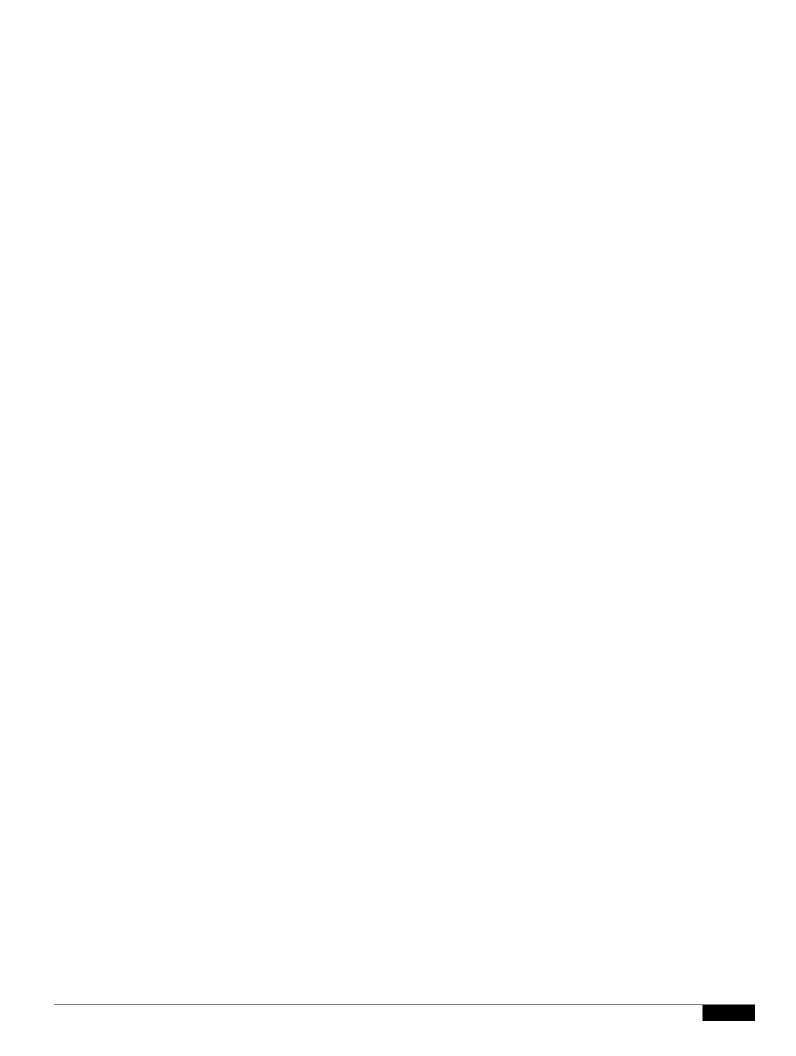

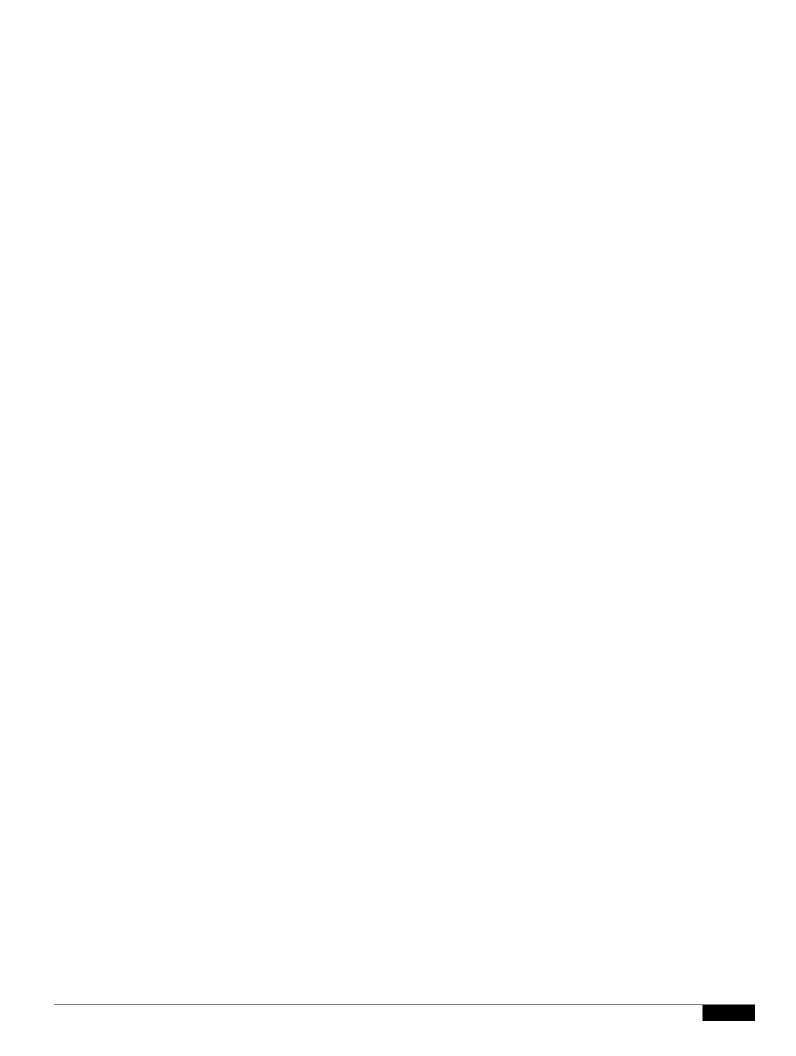

1

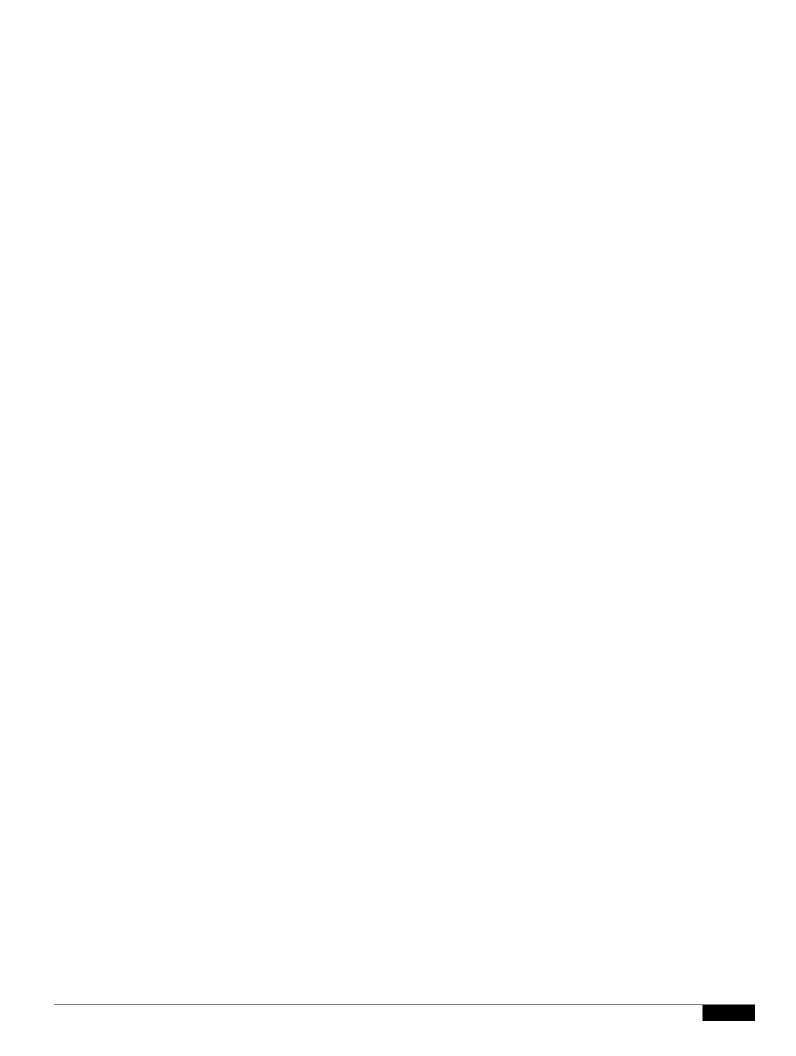

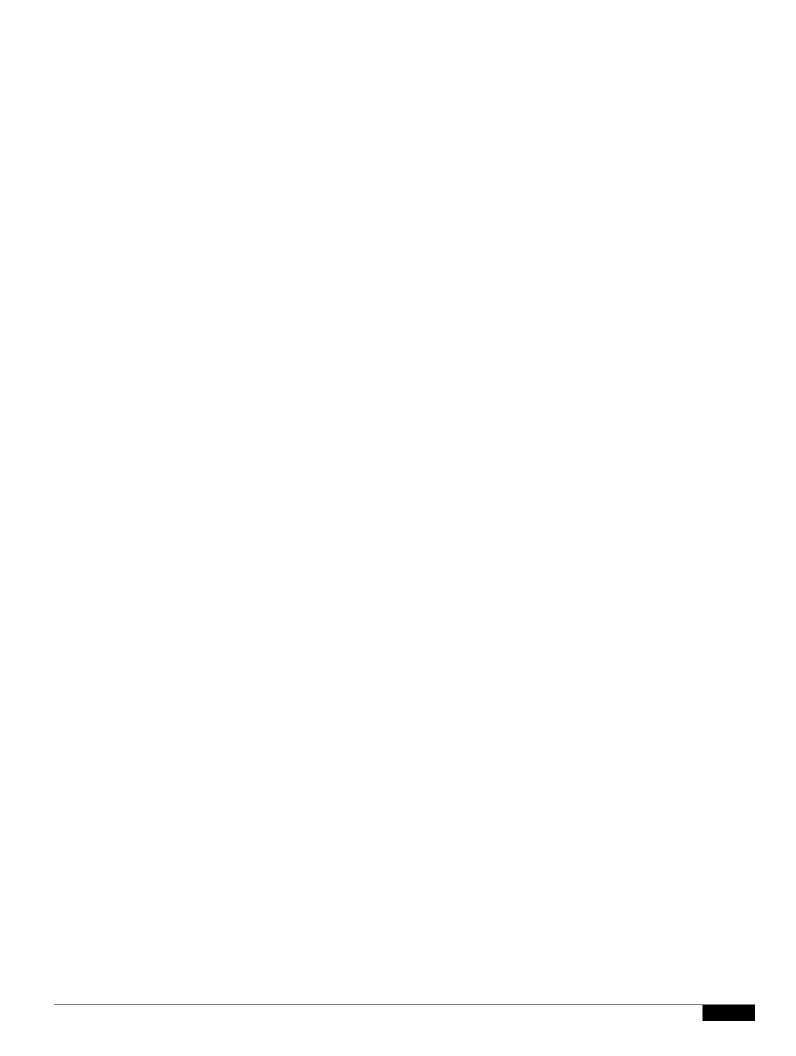

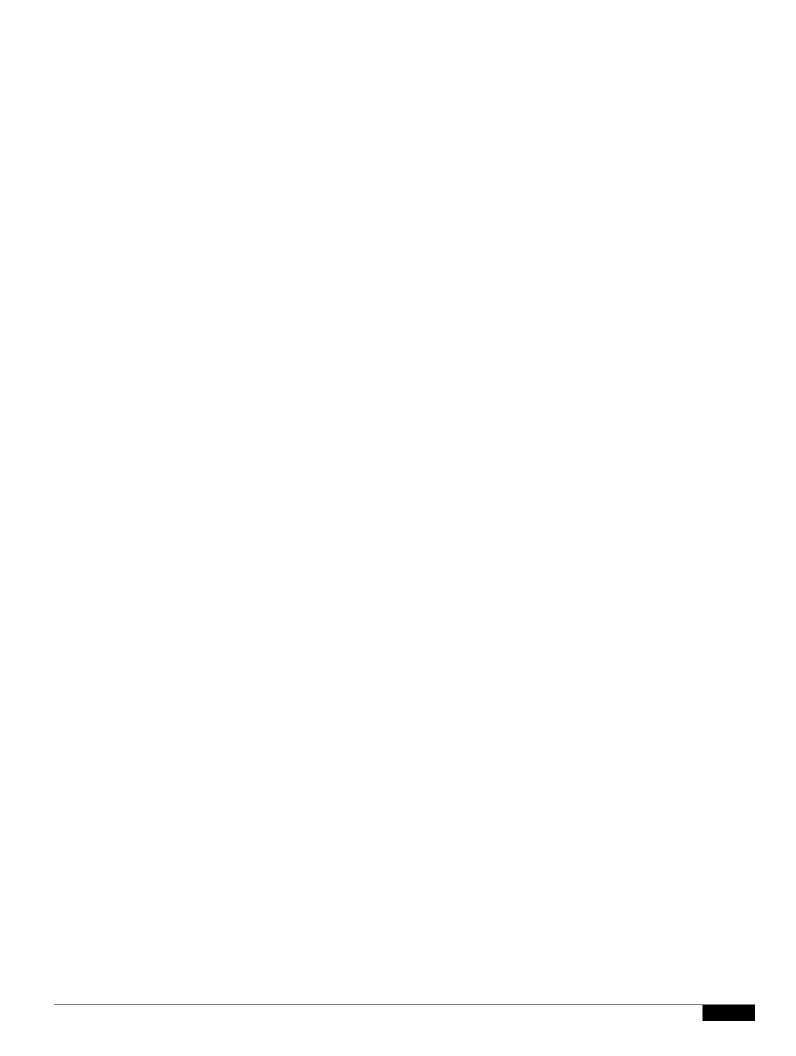

• /sbin/sysctl -p—Applies Linux kernel changes immediately without requiring a reboot.

Monitor the unit logs/messageLog.txt to ensure no sock

Setting Up NetFlow Reports

•

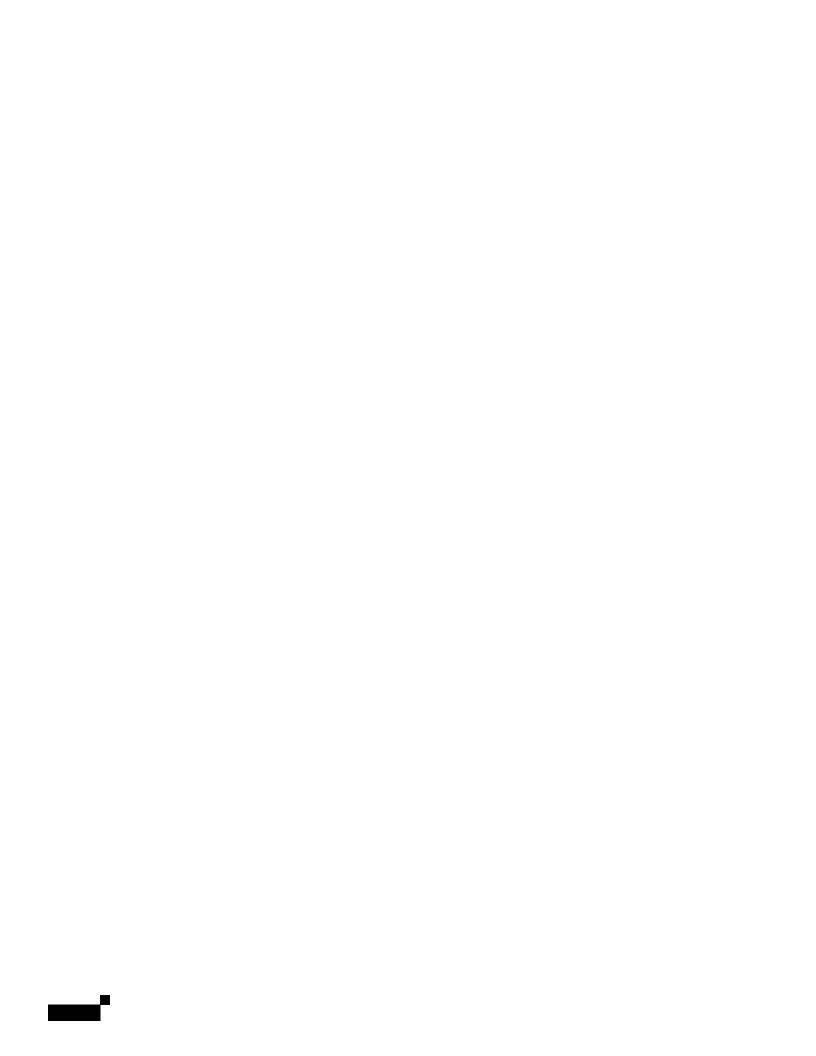

1

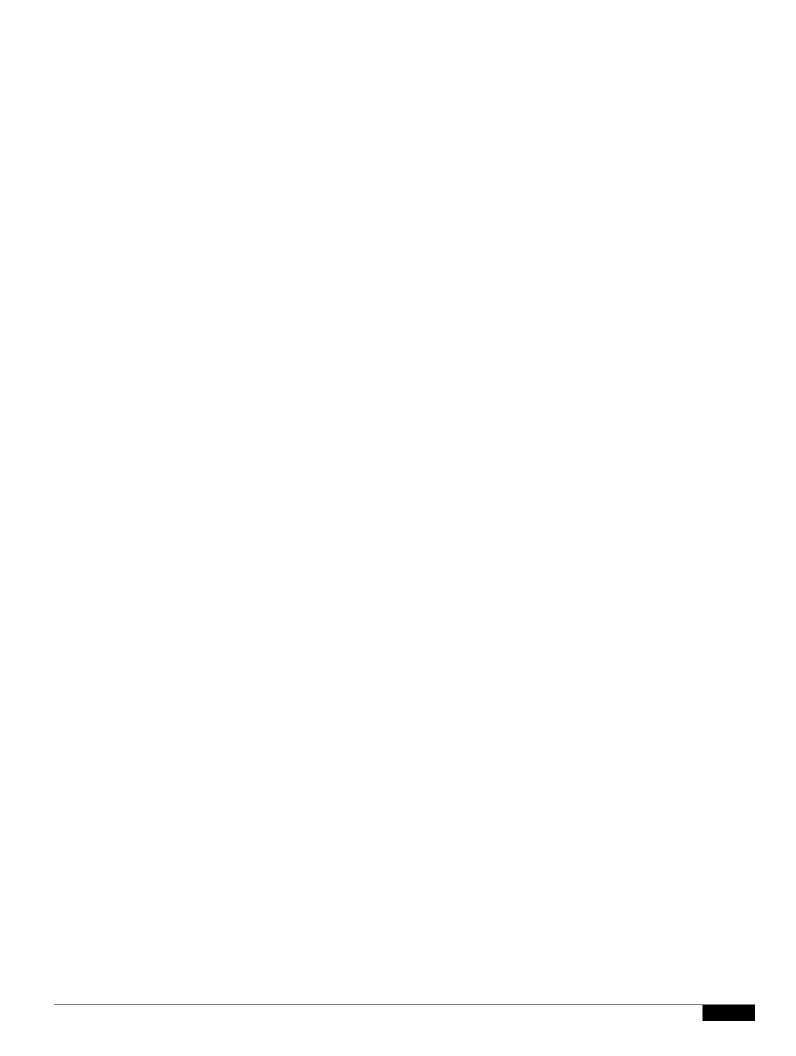

Setting Up Generic CSV Bulk Statistics Reports

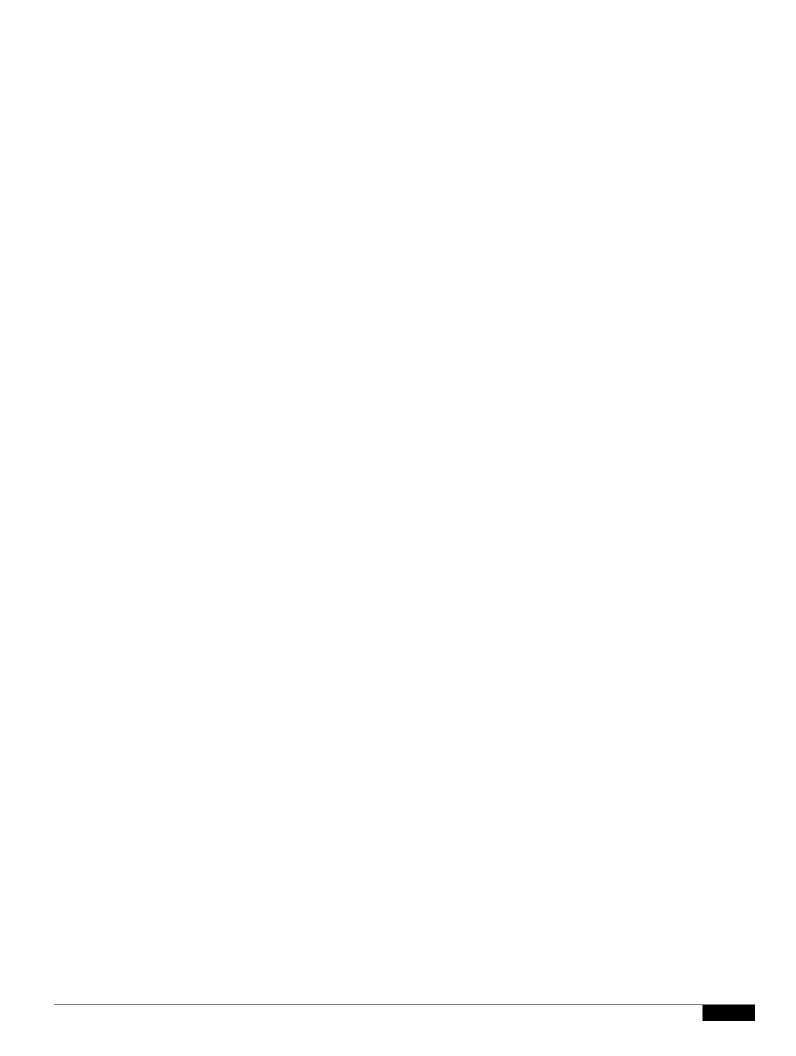

```
activeFileDir = /rms/log/pmg/
# The active file name
activeFileName = pmg-perf-periodic.csv
# Archived file directory: absolute path
rollOverFileDir = /rms/log/pmg/
# Archived file name pattern
rollOverFilePattern = pmg-perf-periodic-.*.csv.gz
# File content delimiter
contentDelimiter = ,
```

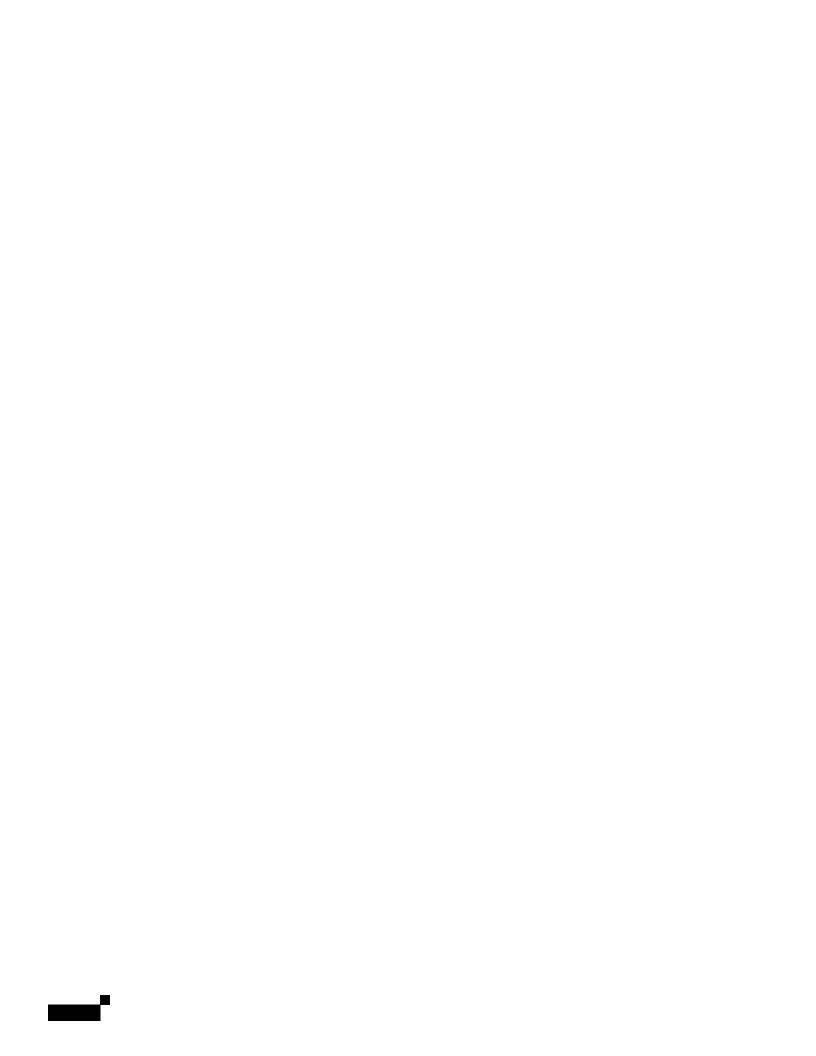

|  |  | • |
|--|--|---|

## Displaying Device ICMP Ping Responses at the Network Level

The Network - Ping window displays the number of seconds devices take to respond to the Prime Performance Manager Internet Control Message Protocol (ICMP) pings, and the resulting device

|  |  | • |
|--|--|---|

Managing Devices in

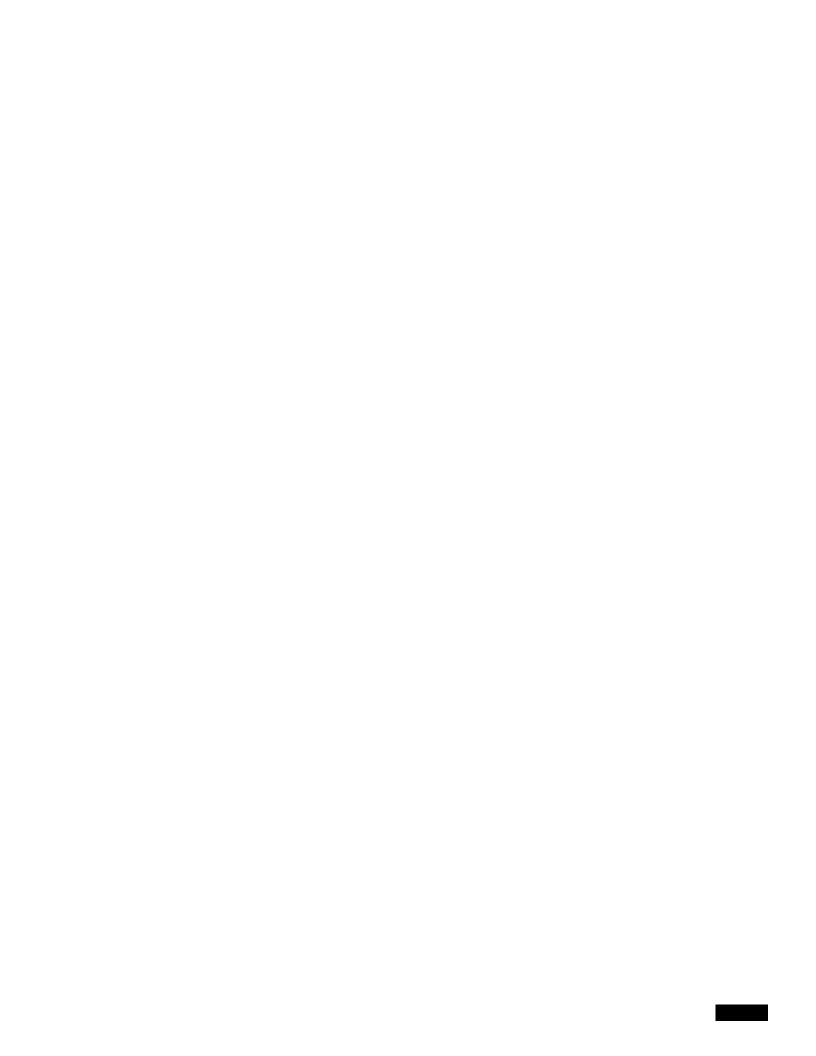

e. Click Generate Public Key.

Step 6 Click the Test Credential.

|  |  | • |
|--|--|---|

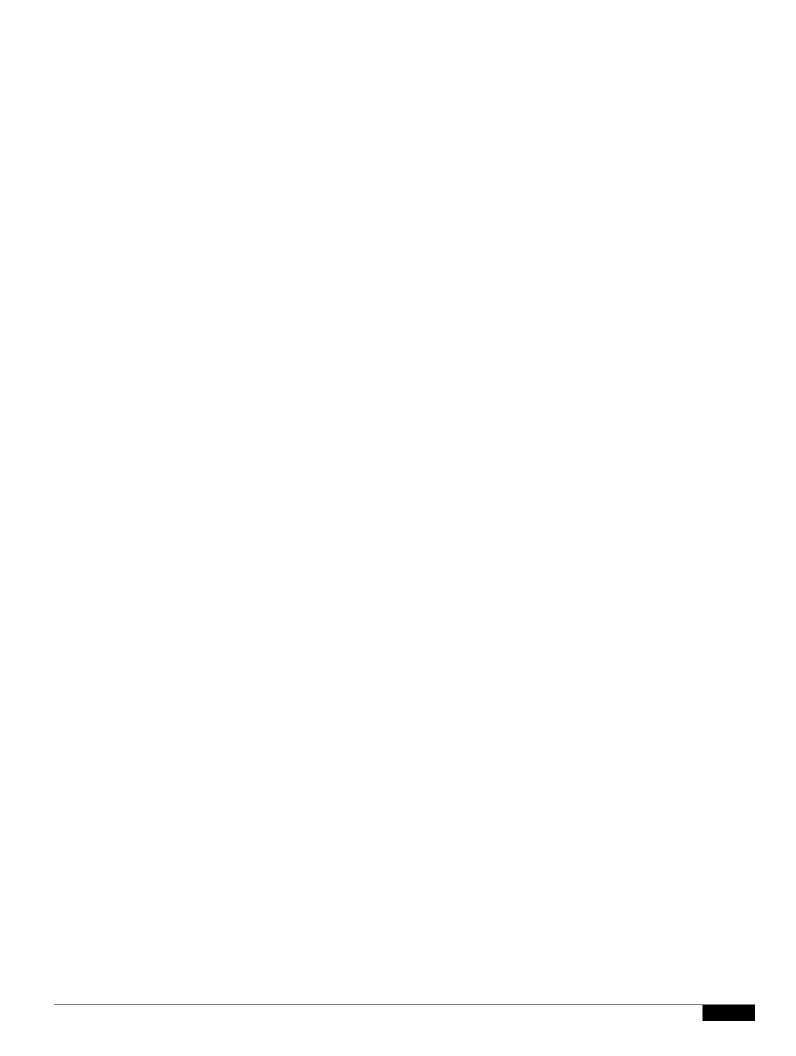

|  |  | • |
|--|--|---|

## **Editing Polling Group Parameters**

|  |  | • |
|--|--|---|

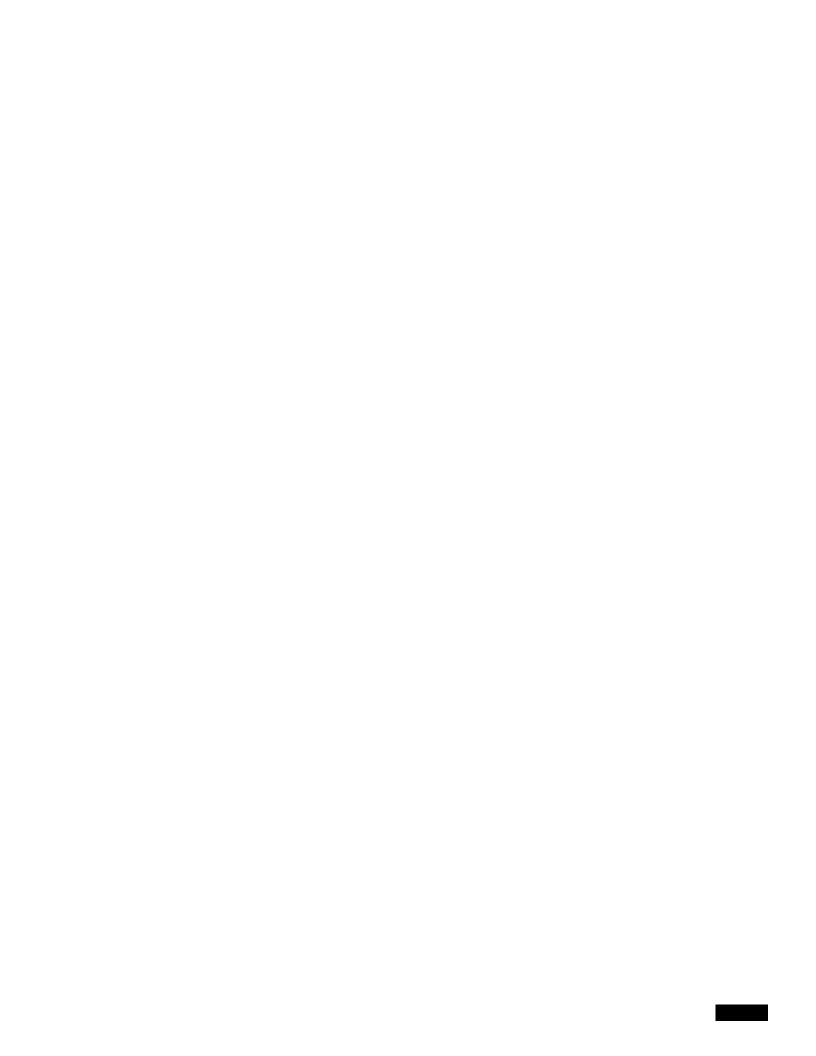

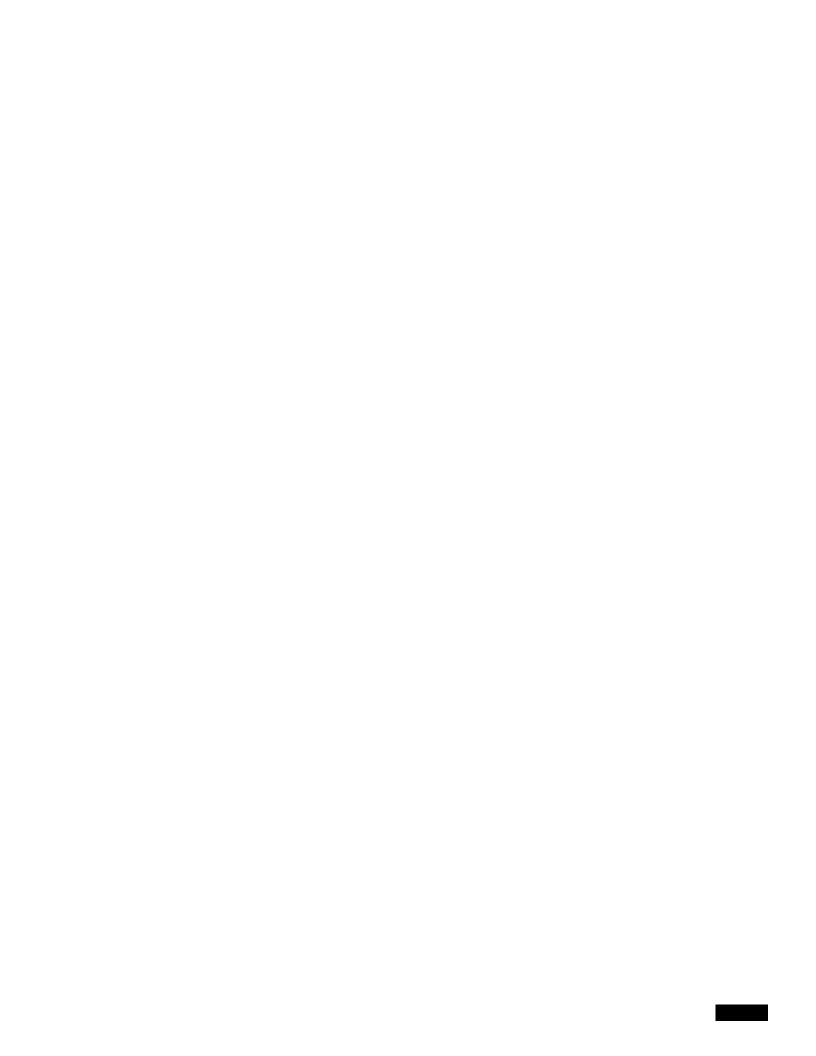

## CHAPTER

1

• Displaying Alarm or Event Details, page 10-9

.

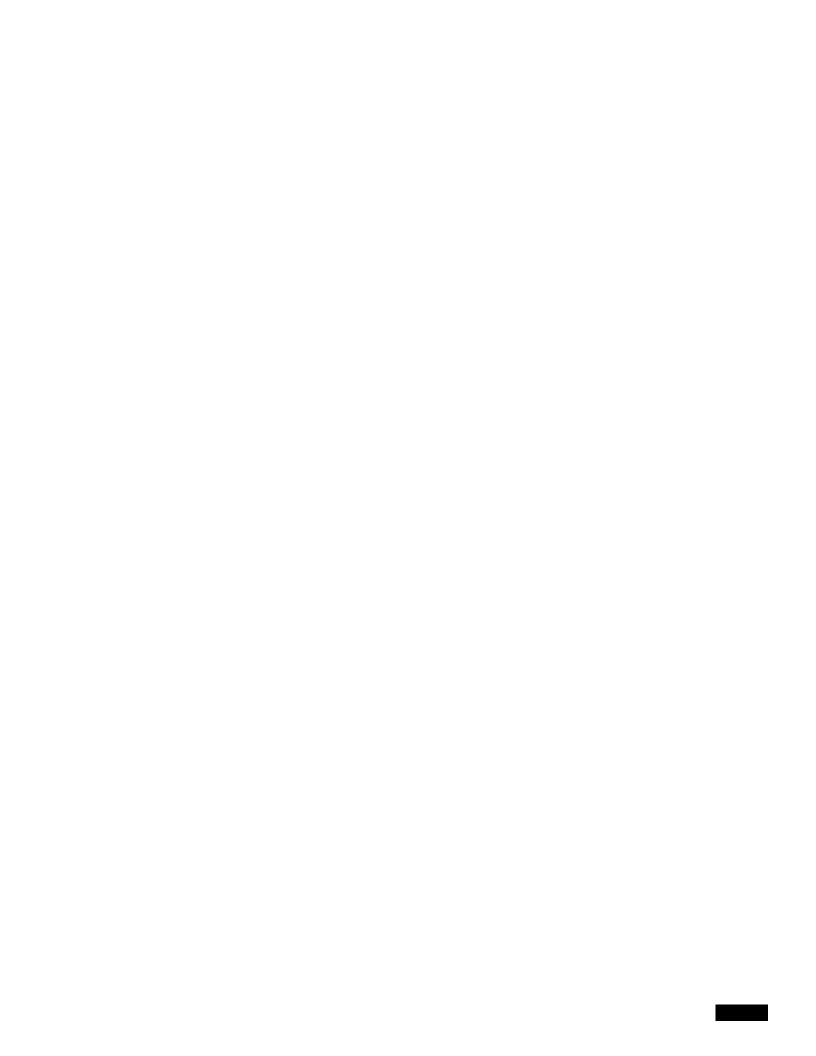

Managing Alarms and Events

|  |  | • |
|--|--|---|

1

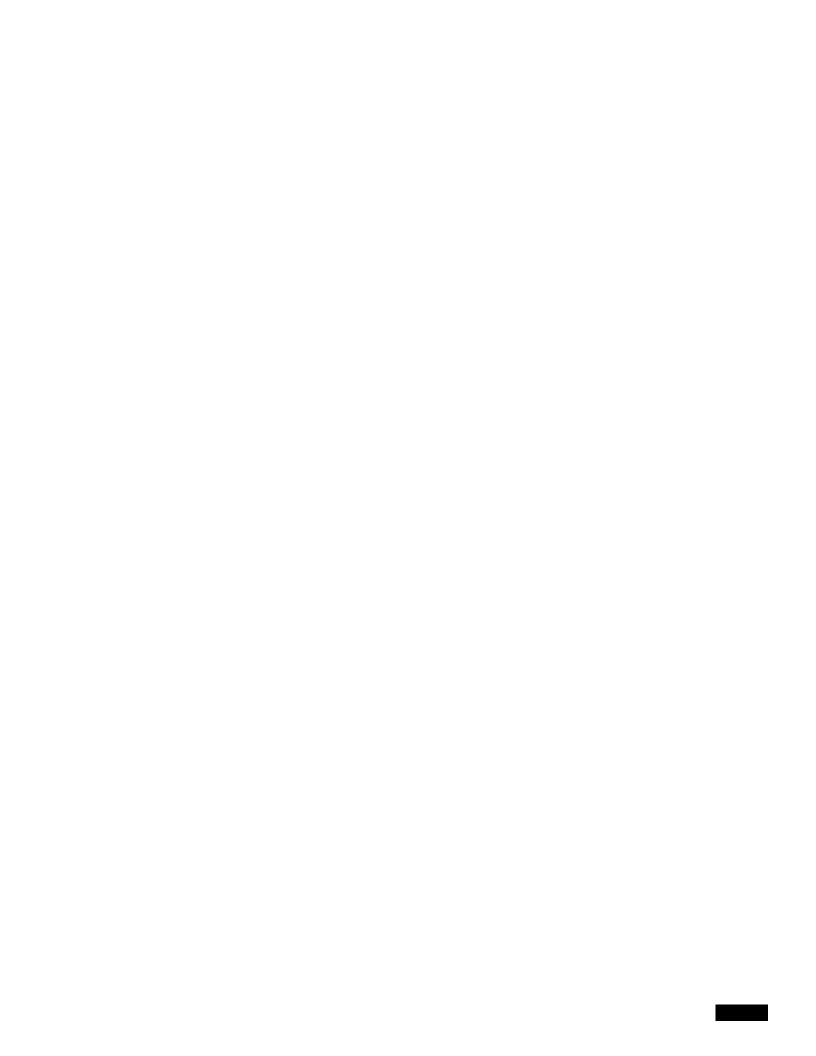

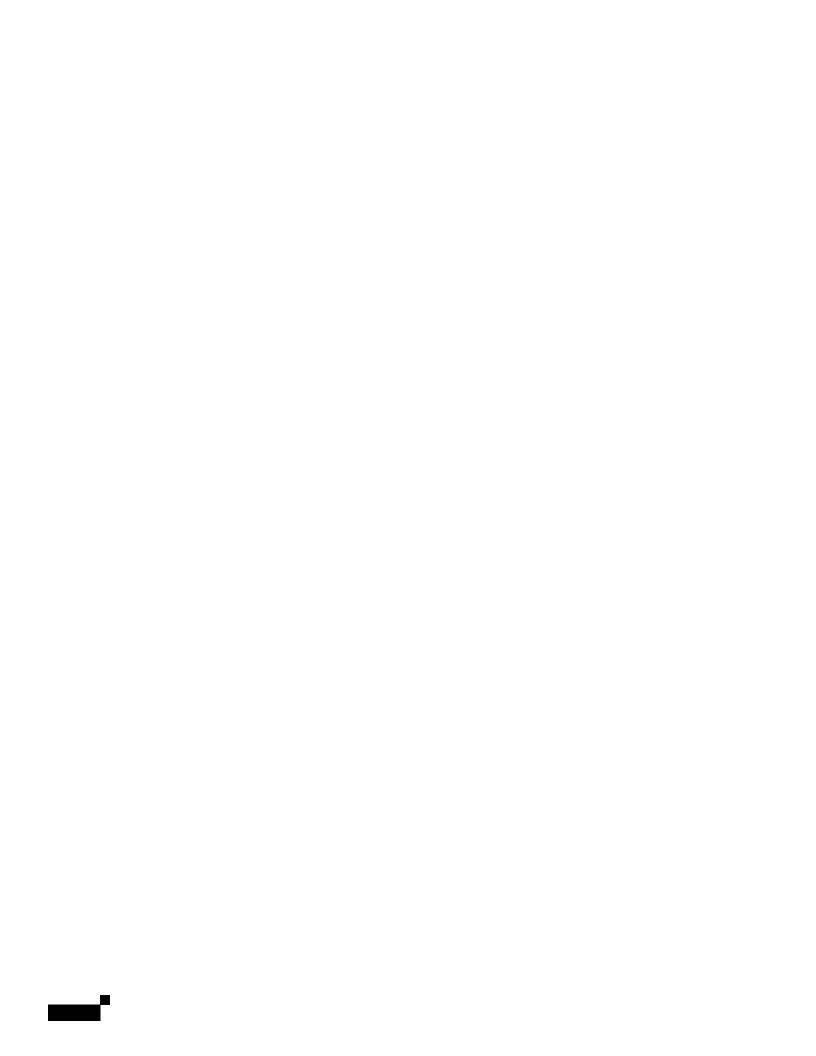

Configuring Upstream Alarm Hosts a

Configuring Upstream Alarm Hosts a

Table 10-5 describes the CISCO-EPM-2 notification attributes.

## CHAPTER

1

Managing Thresholds

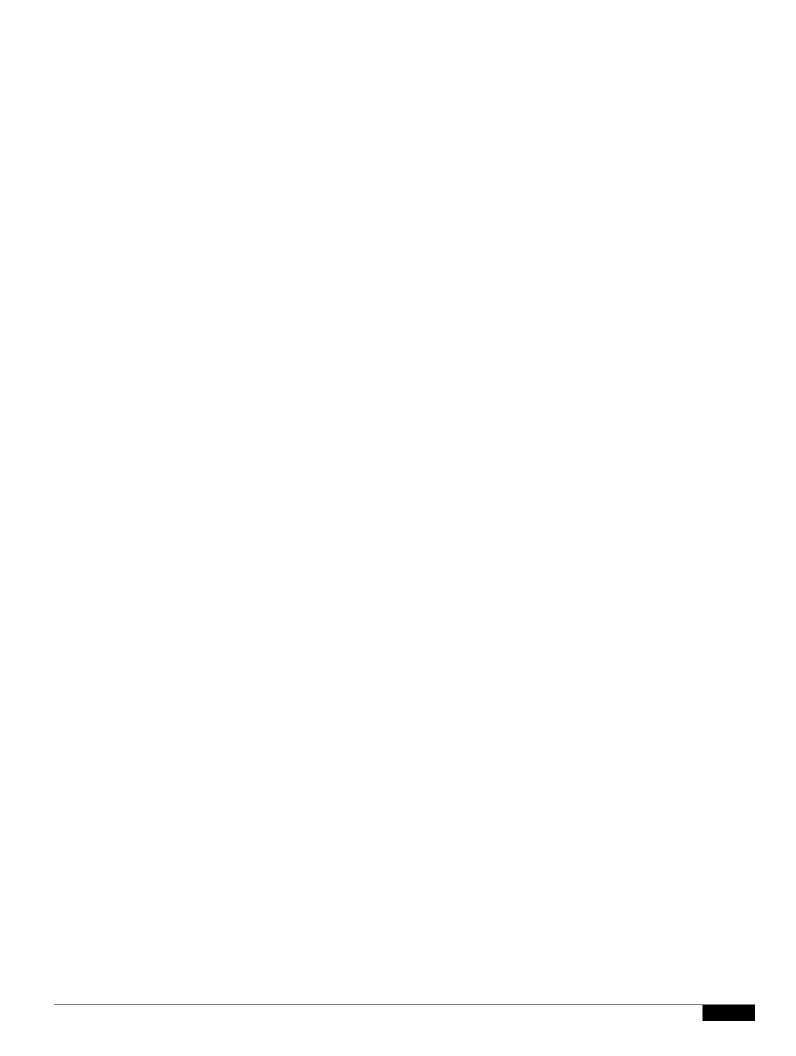

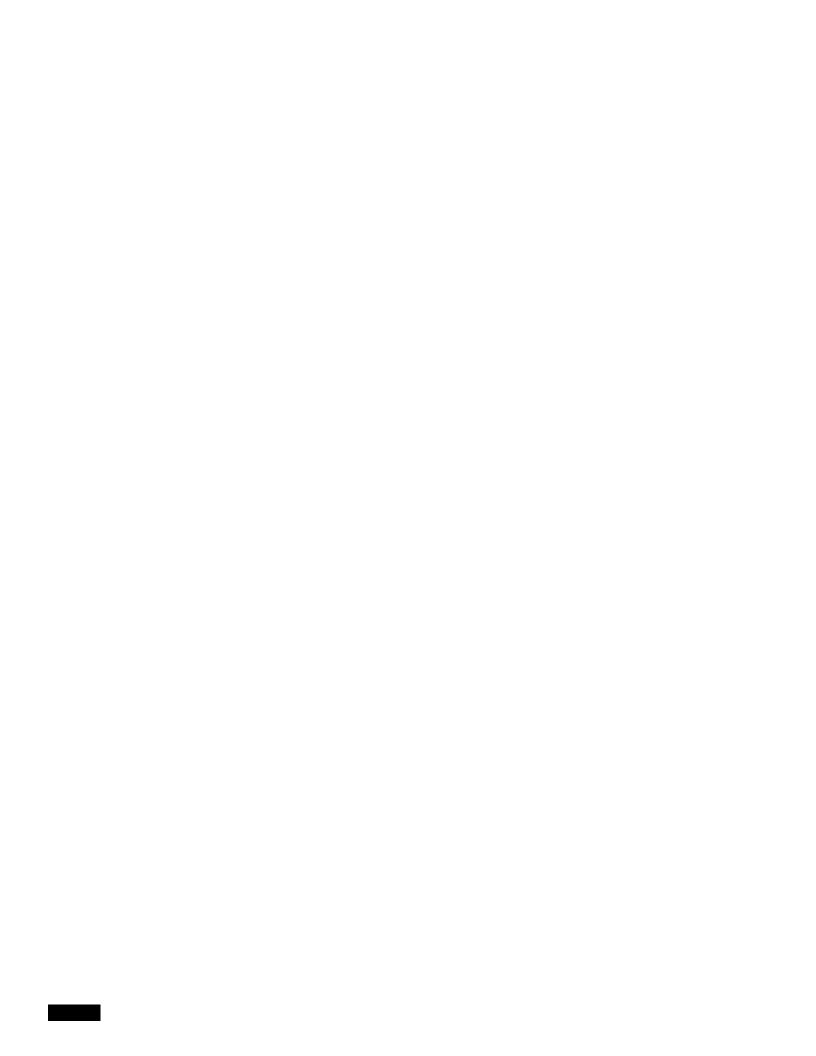

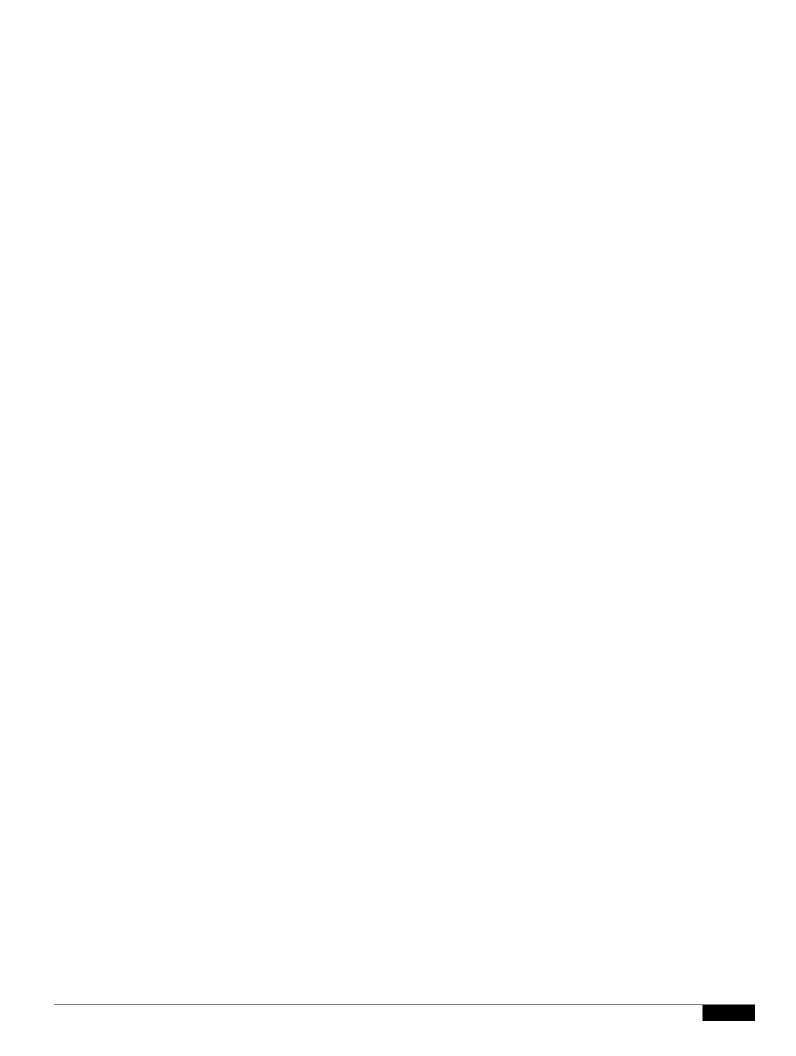

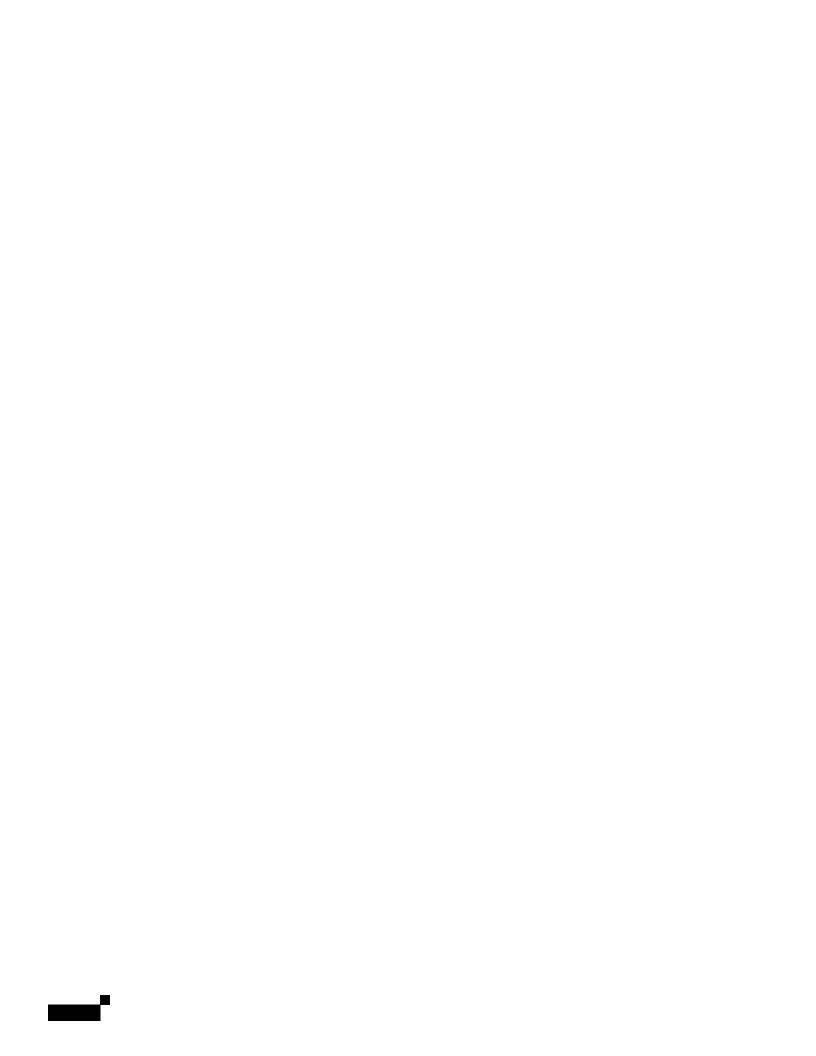

To display the security log, you can:

- Choose **System menu** > **Logs** > **Security Audit Log**, or
- Run the

```
# Controls maximum number of rows to display when displaying raw log text
# Controlled by the maxasciirows CLI
MAX_ASCII_ROWS = 6000
# This is the default page size that is selected
# if a cookie has not been set or the maxPageSize parameter
# is not found in the request parameters.
# Controlled by the ppm maxhtmlrows CLI
```

```
RPT_MONTHLY_ENABLED = true

TEST_MODE = disabled

IFNAME_FORMAT = both

RPT_CSVNAMES = ppm
RPT_CSVTYPE = allnodes
RPT_CSV_NAME_FORMAT = yyyy-MM-dd-HH-mm
RPT_CSV_CONTENT_FORMAT = MM-dd-yyyy HH:mm
RPT_NAME_COL_TITLE = Node
RPT_DELIM = ,

EXP_REPORTS = export
RPT_5MIN_ENABLED = true
RPT_5MIN_AGE = 4
RPT_15MIN_AGE = 7
RPT_HOURLY_AGE = 7
RPT_HOURLY_AGE = 7
RPT_15MIN_CSV_AGE = 2
```

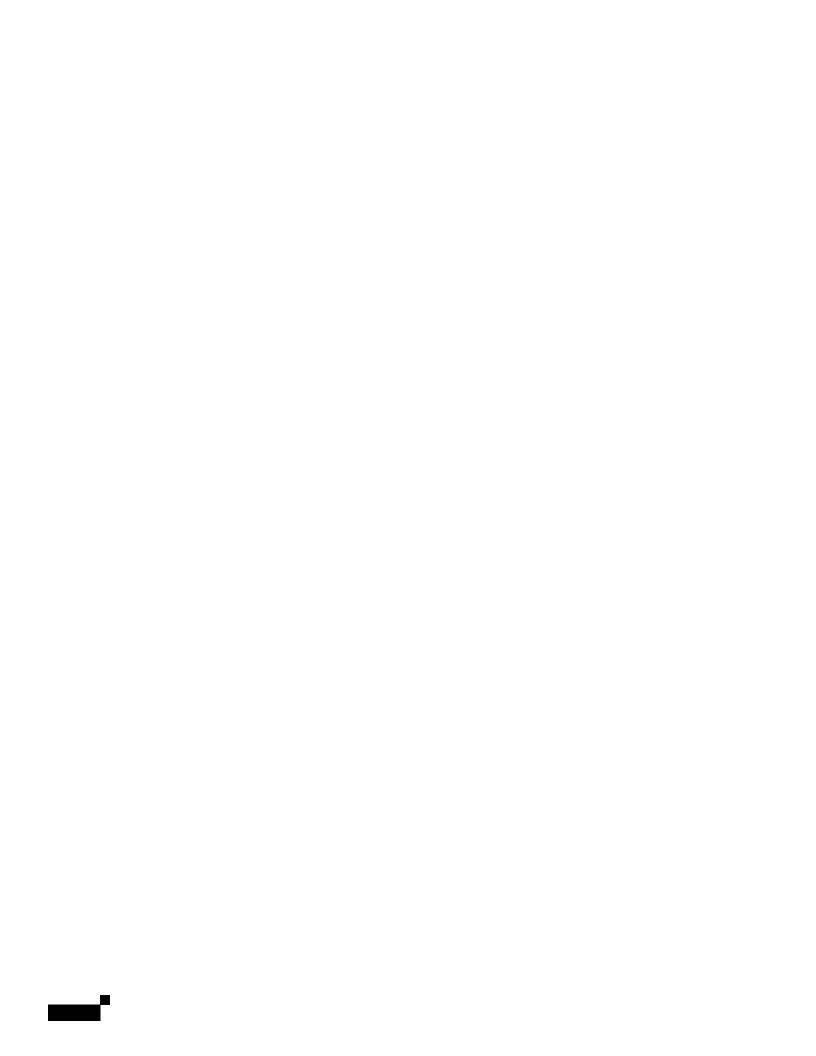

Displaying Gateway and Unit Information

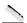

|  |  | • |
|--|--|---|

|  |  | • |
|--|--|---|

1

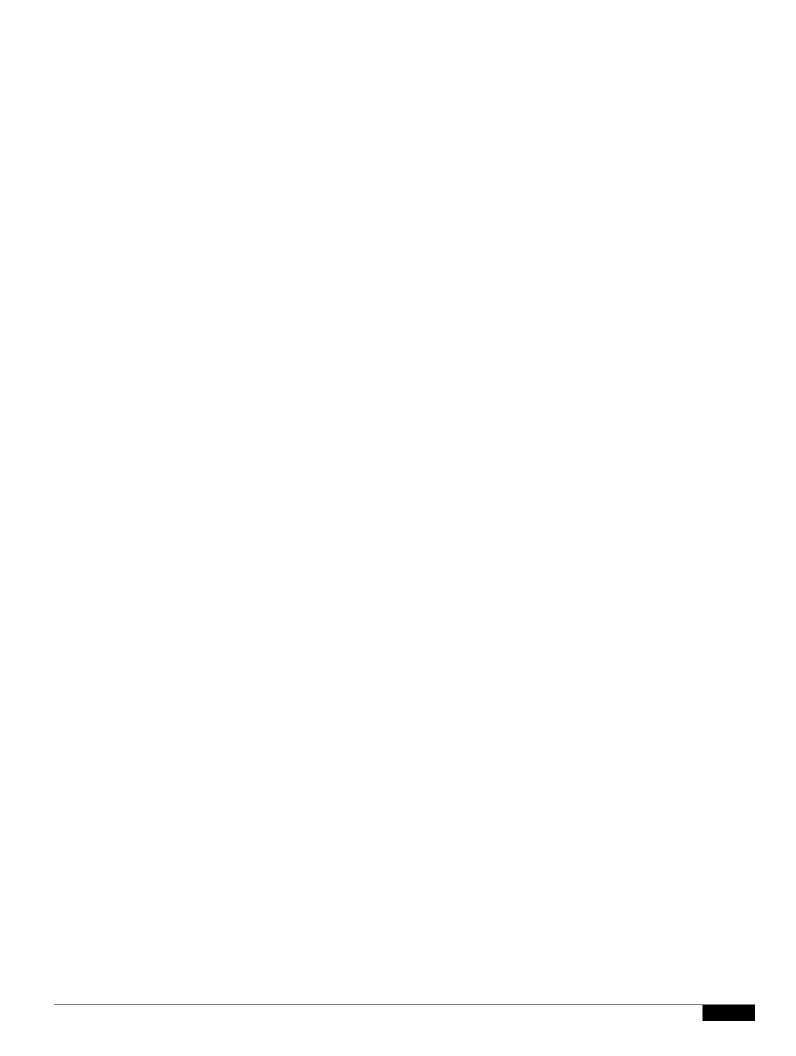

|  |  | • |
|--|--|---|

1

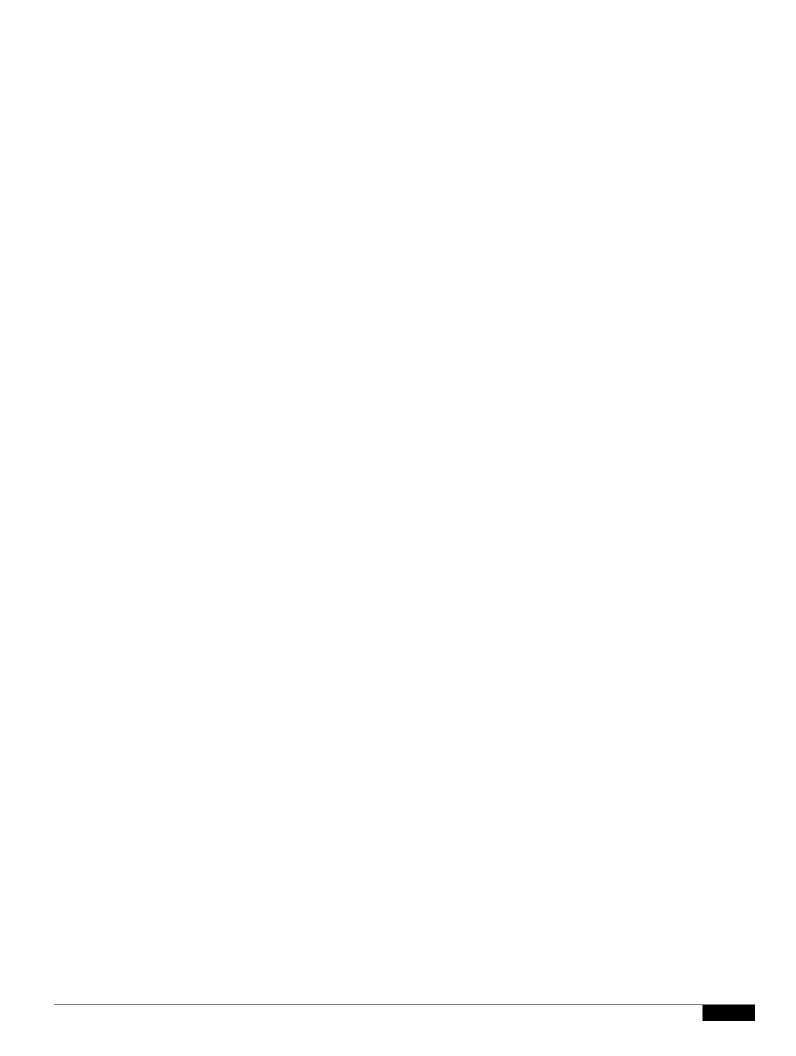

# **Displaying Redundancy Group Unit Status**

## CHAPTER

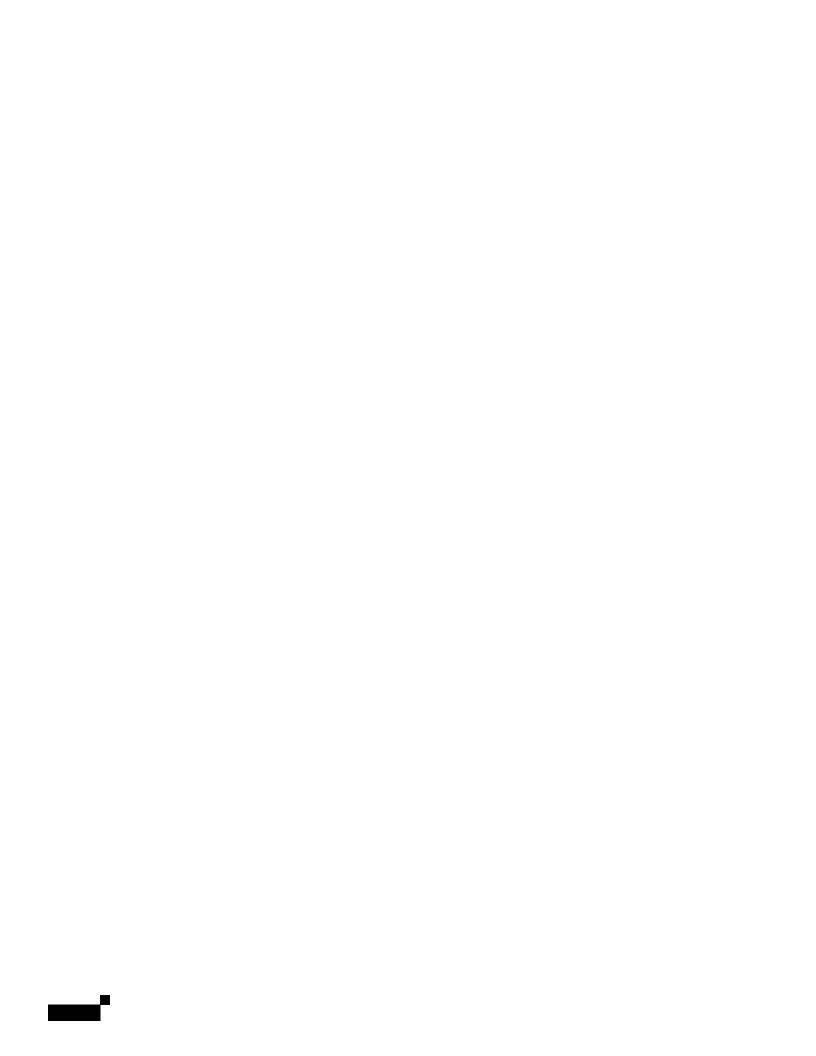

• If the local HA service is running and you want to stop, restart, or upgrade, Prime Performance Manager, or perform any similar action affectin

|  |  | • |
|--|--|---|

1

|  |  | • |
|--|--|---|

|  |  | • |
|--|--|---|

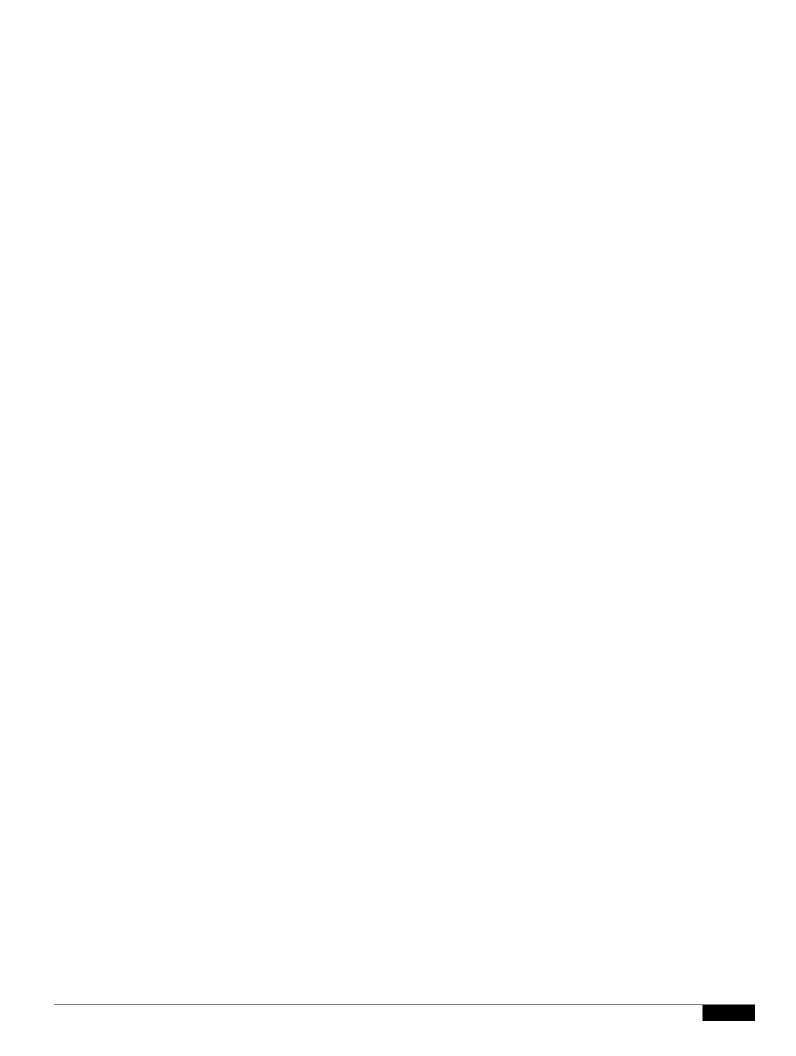

1

```
LOGINSERVER_PORT = 45752
CLIENT_PORT = 33459-33479
WEB_PORT = 4440
JSP_PORT = 4440
```

#### Default unit:

RMIREGISTRY\_PORT = 55742 DATASERVER\_PORT = 0 LOGINSERVER\_PORT = 0 CLIENT\_PORT = 0

#### Unit modified for firewall:

RMIREGISTRY\_PORT = 55742 DATASERVER\_PORT = 55751 LOGINSERVER\_PORT = 55752 CLIENT\_PORT = 33459

#### **Step 6** Modify the device configuration files with the selected port numbers.

On Cisco devices, you can use extended access list

1

## CHAPTER

Figure 16-1 Multi-Tenancy Support in Prime Performance Manager

# **Creating Tenants in Prime Performance Manager**

You can create tenants in Prime Performance

|  |  | • |
|--|--|---|

.

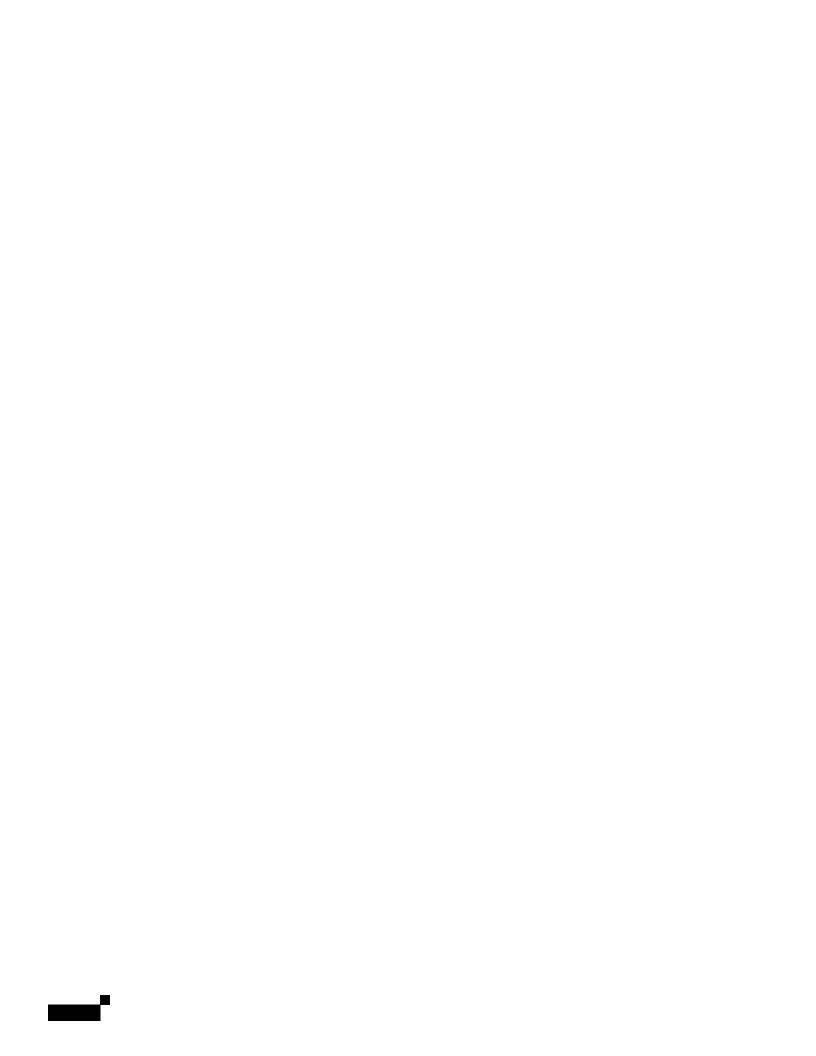

|  |  | • |
|--|--|---|

- Type—Choose **CEILOMETER**.
- Server Name or IP Address—Enter the Ceilometer server name or IP address.
- Port—Enter the Ceilomeeter port.
- Protocol—Choose the Ceilometer protocol. •

Overview to Database Summary Tables

"",

1

1

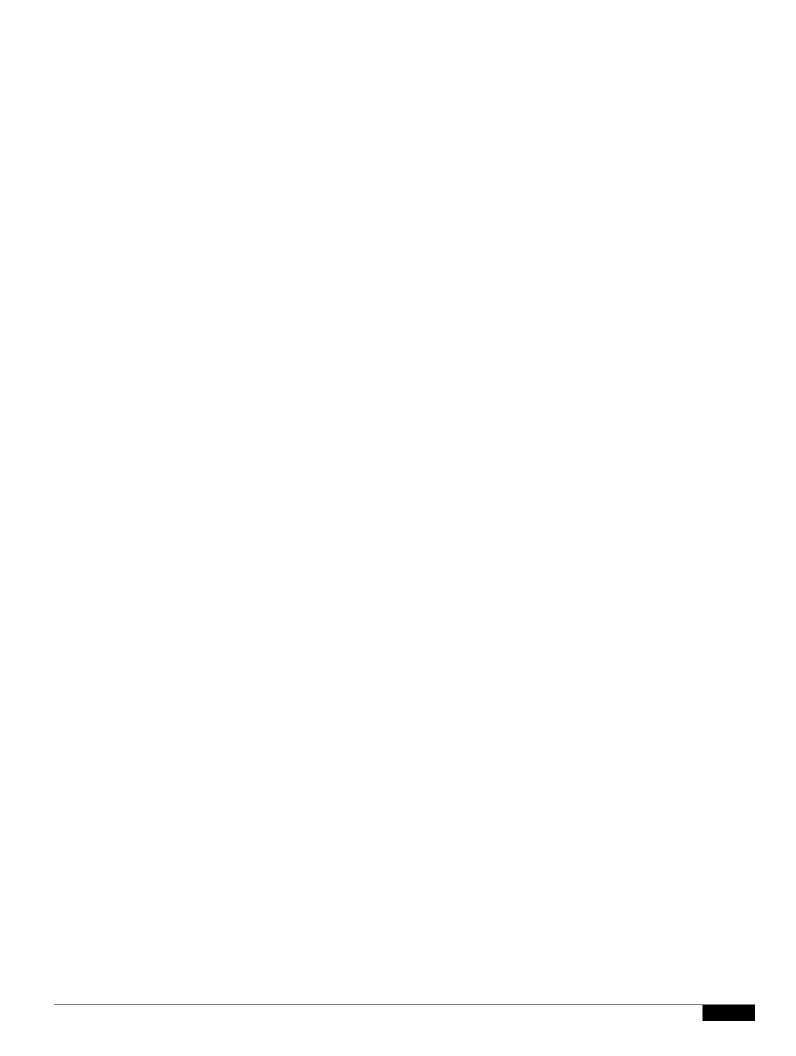

1

## **Trap Forwarding**

Trap forwarding can be configured in the Prime Performance Manager web GUI. Both IPv4 and IPv6 addresses are supported.

## **Prime Network Integration**

Both IPv4 and IPv6 address can be used for Prime Network integration, including inventory import and cross-launch Installation. After installing the cross-launch with a Prime Network IPv6 address, the Prime Performance Manager gateway IPv6 address is used to navigate to the Prime Performance Manager web report from Prime Network. If notifications are sent out from Prime Network to Prime

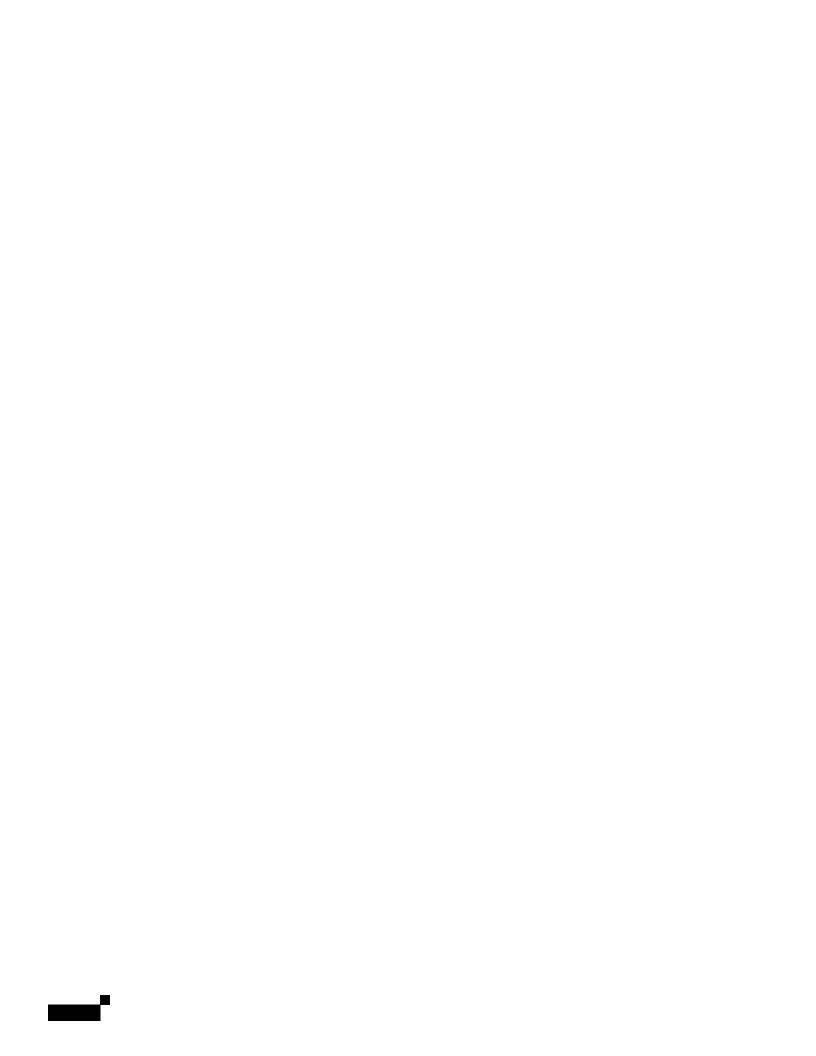

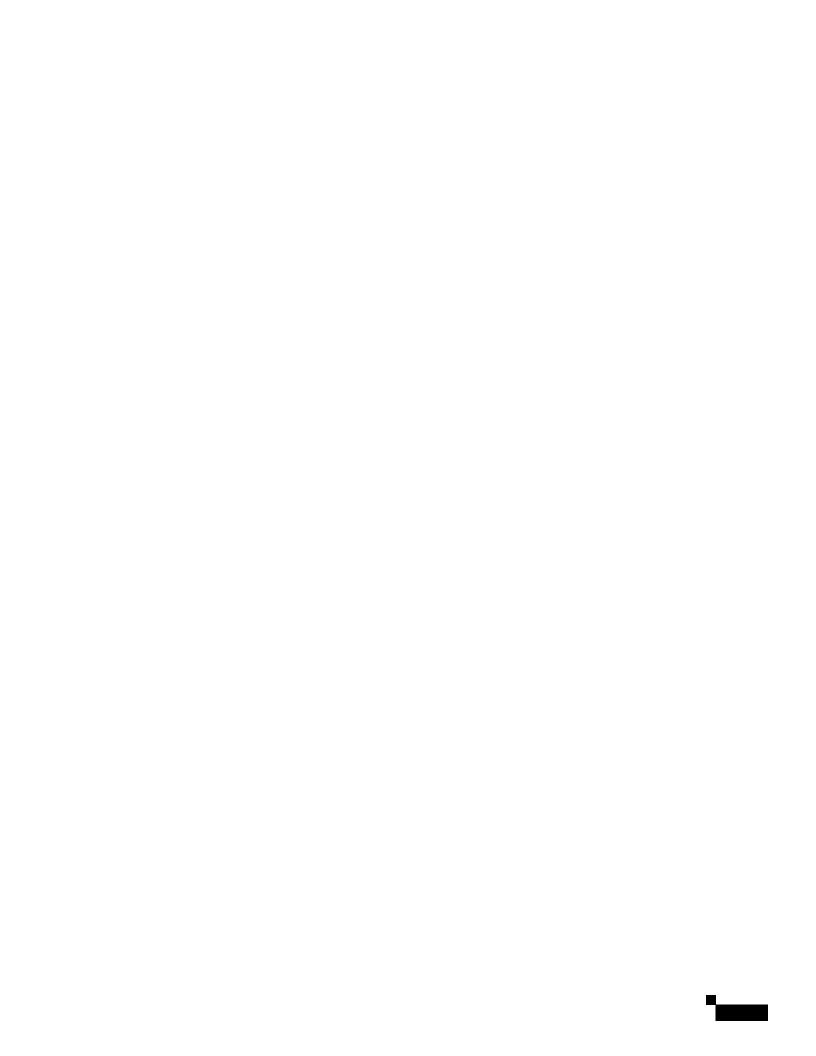

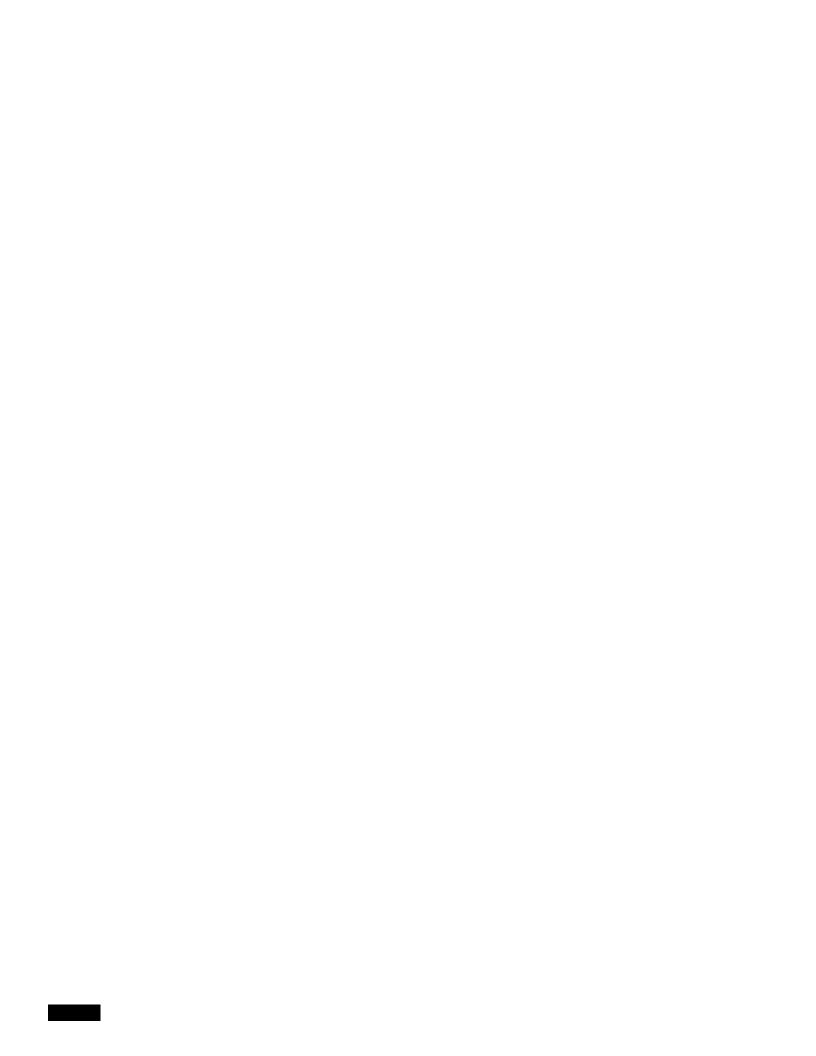

**Command Description** 

#### **Command Description**

This command enables and disables the backup of the Prime Performance Manager reports. You must log in as the root user to use this command.

Available in GUI

Yes

## ppm backuprestorescript

**Syntax** 

To view the system security log file, enter /opt/CSCOppm-gw/bin/ppm seclog. You can also view the system security log on Prime Performance Manager System Security Log web page (see Displaying the System Security Log, page 6-27).

/opt/CSCOppm-gw/install/ASR5K\_BulkStats\_StarOS\_Schema\_Counters.csv

• ppm—Creates the configuration file to enable the Cisco ASR 5000 and Cisco ASR 5500 device to

Available in GUI

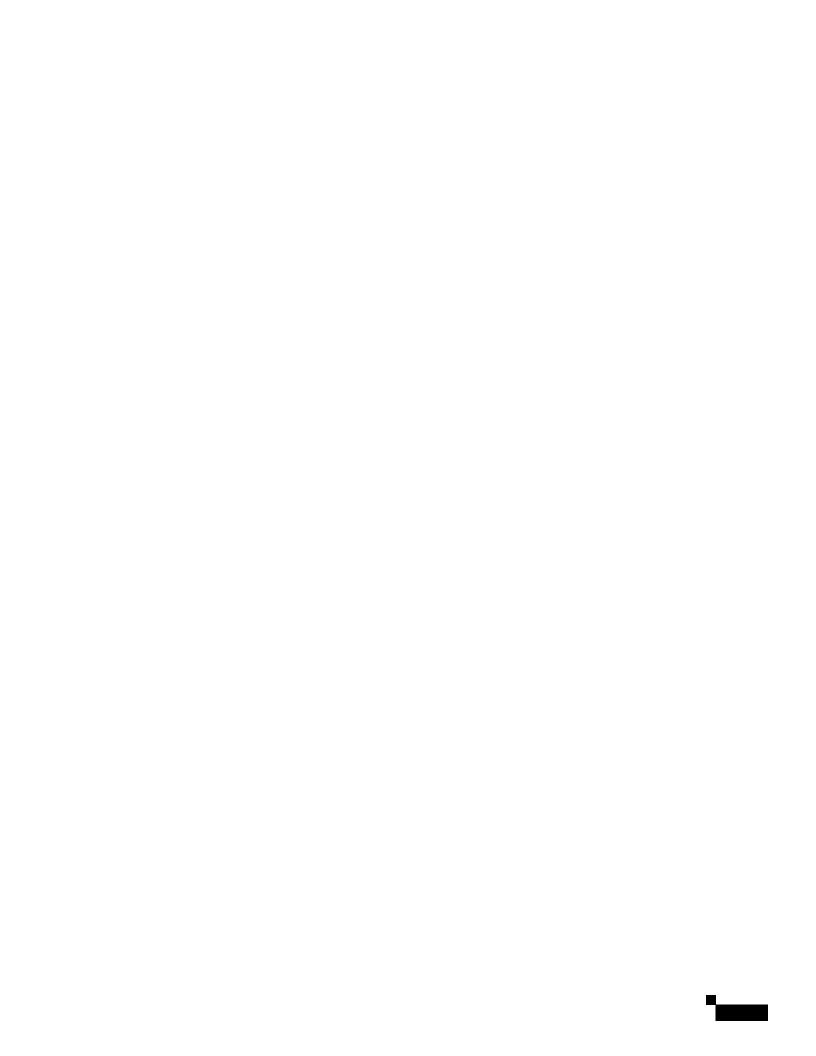

### **Command Description**

Deletes the Telnet and SSH device credentials for the specified device or all credentials on the Prime Performance Manager gateway.

-i ipaddress/hostname

• Configure the polling policy for the seed set so

• Warning—When the disk space use passes the threshold defined with the warning option, a disk

1

edit

1

# ppm getbackuptimes

Syntax

-n <note>

[-H <hostname>]

[-p <port number>]

[-S < y|n>]

[-h <help>]

### ppm grouptool -a deleteGroup

 $\hbox{-} k < \hspace{-1mm} groupName \hspace{-1mm} >$ 

[-H <hostname>]

[-p <port number>]

[-S < y|n>]

[-h <help>]

1

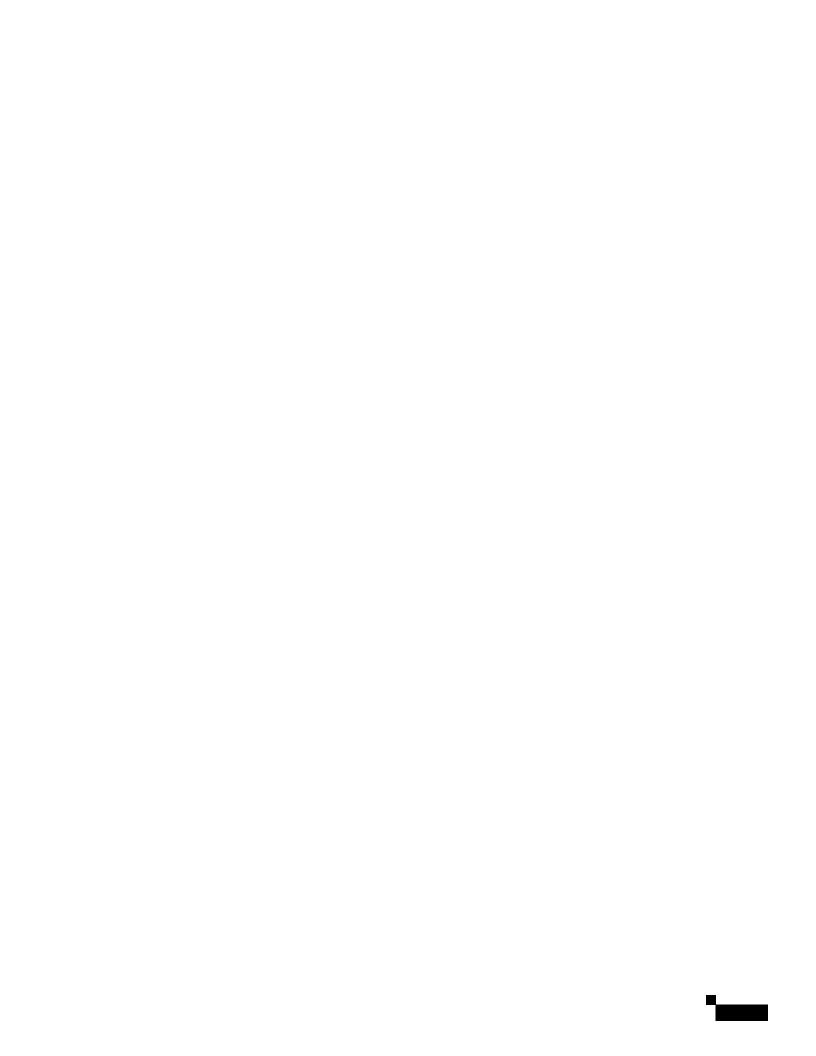

1

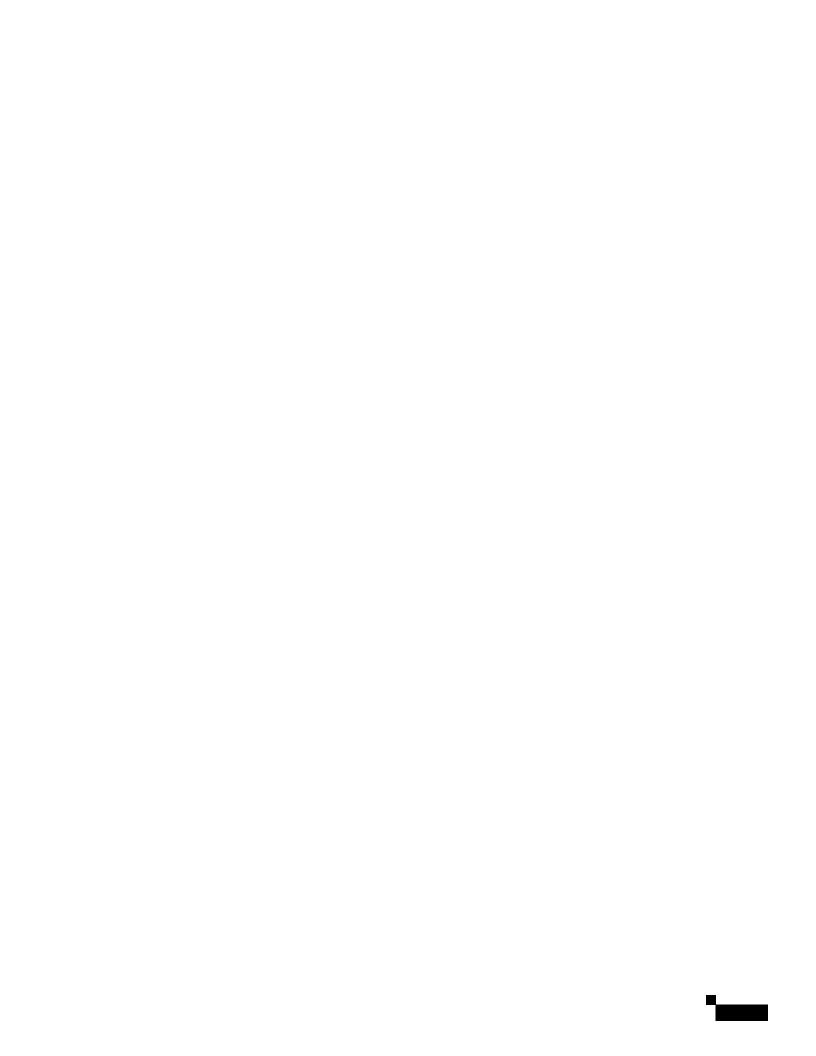

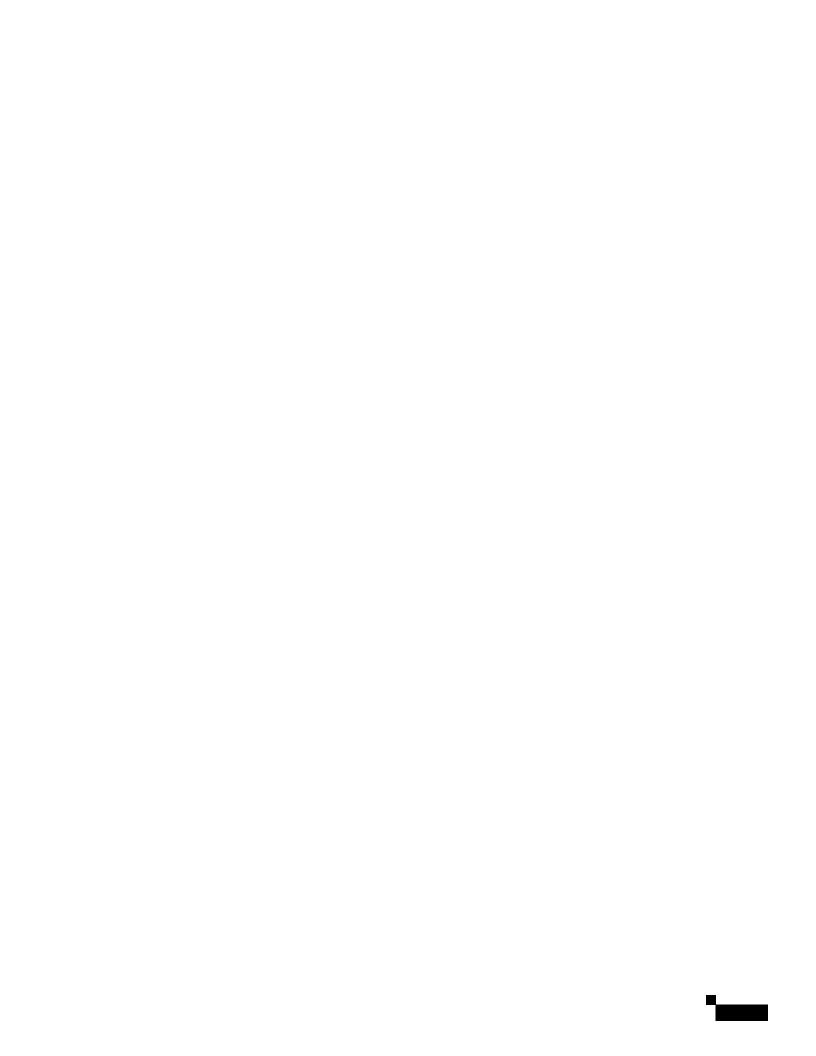

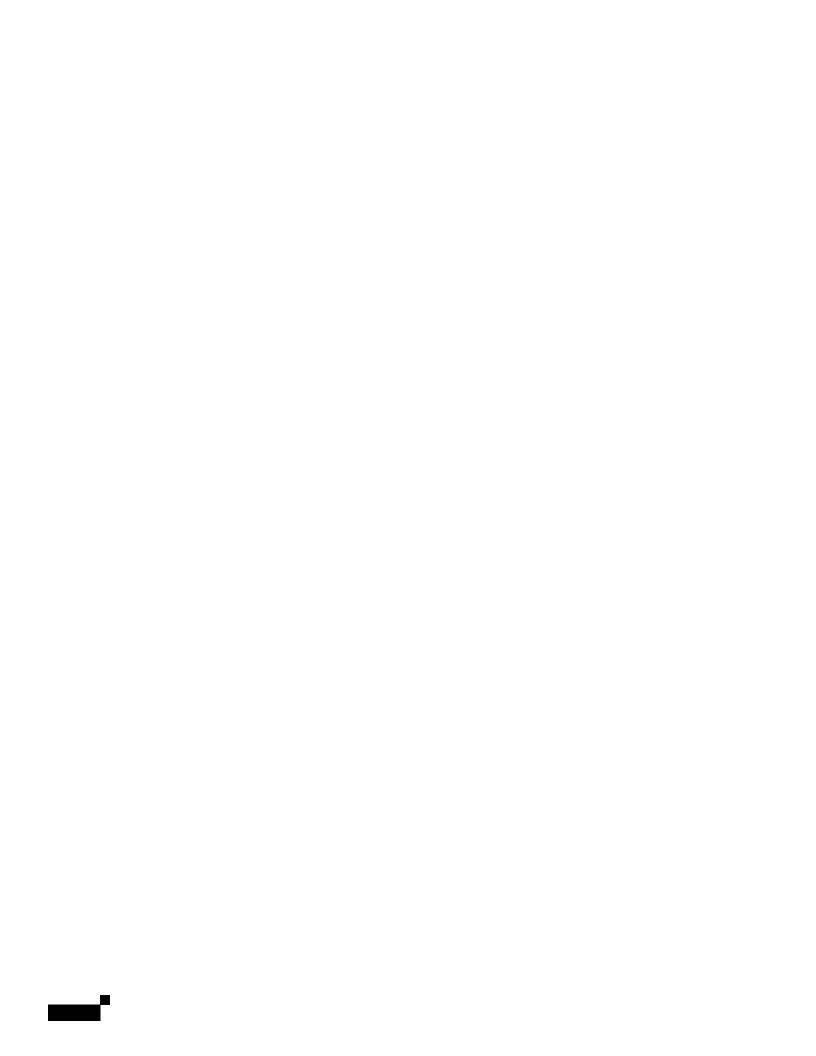

| Cisg F Prime Performance M | anager8 87 User7.( | Gu) <b>←</b> (ide)]T.J-35. | 6842 -01 |
|----------------------------|--------------------|----------------------------|----------|

# ppm numslowthreads

Syntax

Available in GUI

Yes

## ppm passwordage

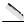

Note

You should have already changed your password at least once for this command to properly age the password.

**Syntax** 

 $/opt/CSCOppm\text{-}gw/bin/ppm\ passwordage\ [$ 

Launching the Web Interface, page 3-1

# ppm primecentralintegration

**Syntax** 

/opt/CSCOppm-gw/bin/ppm primecentralintegration

### **Command Description**

Use this command to integration Prime Performance Manager with Cisco Prime Central. After you enter

## ppm pwdchangeinterval

### **Syntax**

/opt/CSCOppm-gw/bin/ppm pwdchangeinterval [hours]

### **Command Description**

If password change restriction is enabled, specifies the length of time within which users cannot change their password more than the number of times specified in ppm pwdchangelimit applies in hours. The default is 48 hours. The allowable range is 1 through 745 hours.

#### Available in GUI

Yes

### **Related Topics**

- ppm pwdchangerestrict, page B-77
- ppm pwdchangelimit, page B-77
- Editing User Security Settings, page 6-21

## ppm pwdchangelimit

### **Syntax**

/opt/CSCOppm-gw/bin/ppm pwdchangelimit [limit]

### **Command Description**

If password change restriction is enabled, specifies the number of times users can change their passwords within length of time specified in ppm pwdchangeinterval. The default is 2. The allowable range is 1 through 10.

### Available in GUI

Yes

### **Related Topics**

- ppm pwdchangerestrict, page B-77
- ppm pwdchangeinterval, page B-77
- Editing User Security Settings, page 6-21

## ppm pwdchangerestrict

#### Syntax

/opt/CSCOppm-gw/bin/ppm pwdchangerestrict {enable | disable}

### **Command Description**

Enables or disables the password change restriction. If enabled, users cannot change their passwords more frequently than the number specified in ppm pwdchangelimit with the time interval specified in ppm pwdchangeinterval.

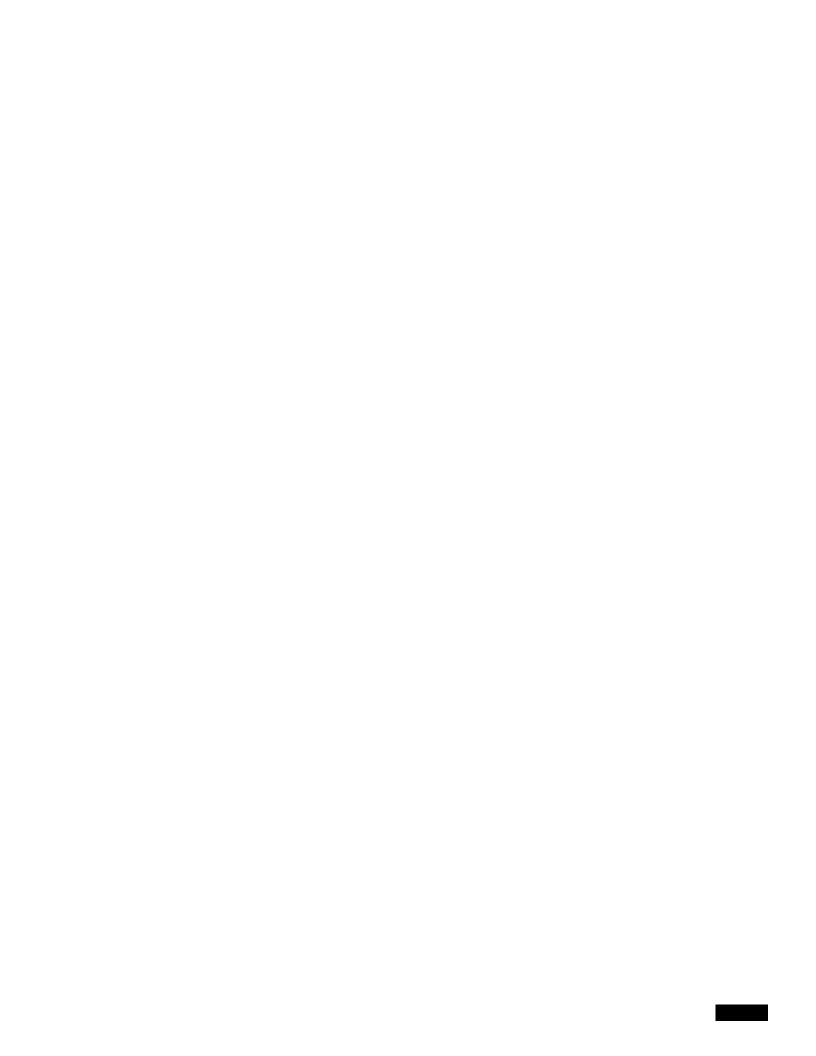

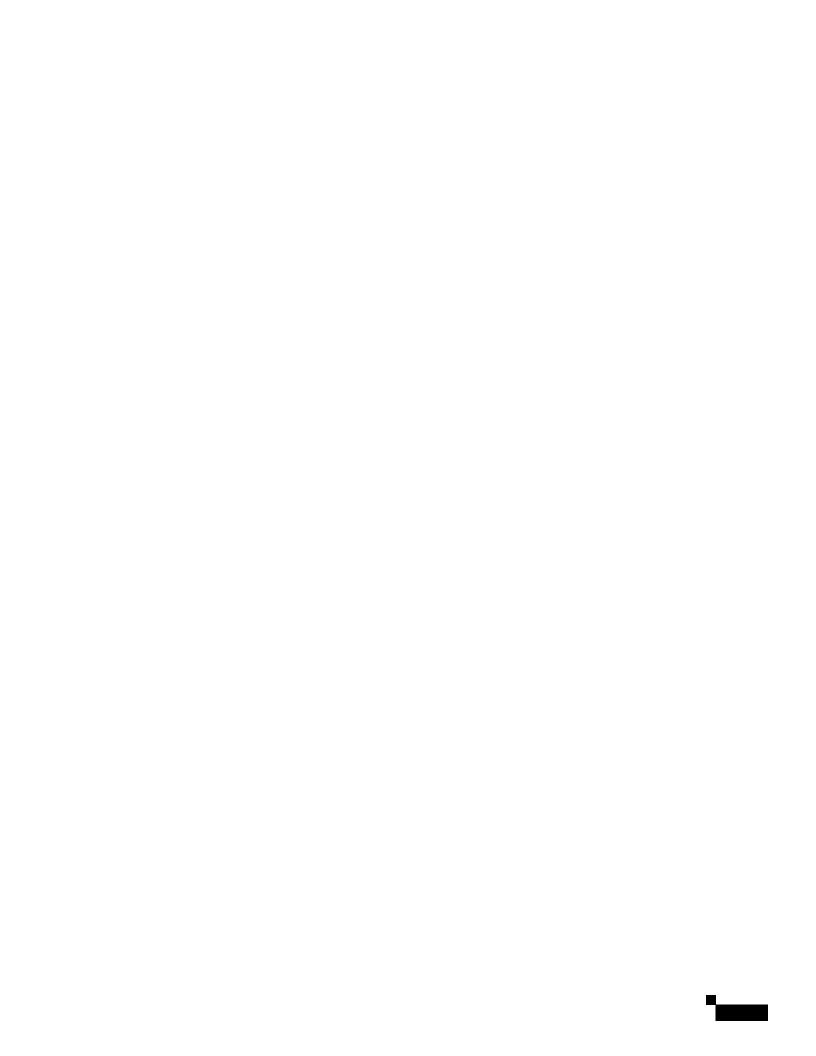

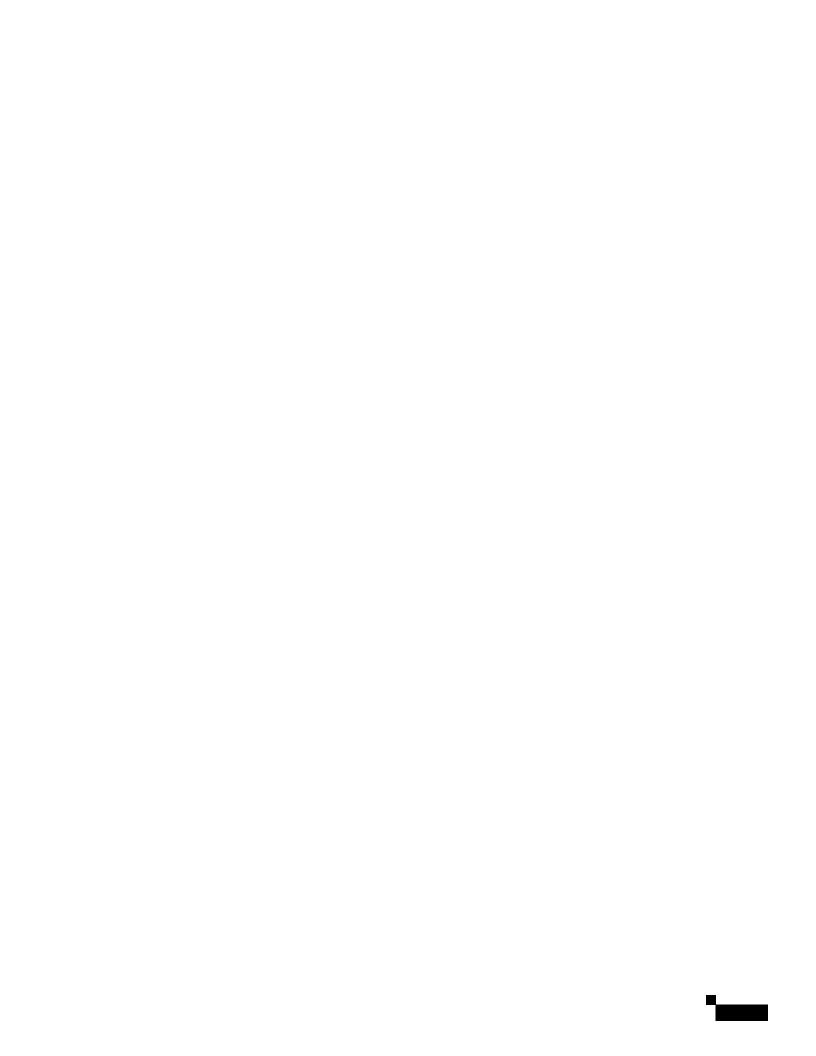

## ppm setservicerole

#### **Syntax**

/opt/CSCOppm-gw/bin/ppm setservicerole [primary | secondary ]

#### **Command Description**

In an High Availability (HA) configuration, sets the primary and secondary servers.

#### Available in GUI

No

## ppm showcreds

#### **Syntax**

/opt/CSCOppm-gw/bin/ppm showcreds -i ipaddress/hostname

#### **Command Description**

Displays the Telnet and SSH device credentials on the Prime Performance Manager gateway.

-i ipaddress/hostname—The IP address or hostname of the device (required)

#### Available in GUI

Yes

## ppm showsnmpcomm

#### Syntax

/opt/CSCOppm-gw/bin/ppm showsnmpcomm [-i ipaddress]

#### **Command Description**

Shows the specified SNMP configuration, or all SNMP configurations, on Prime Performance Manager

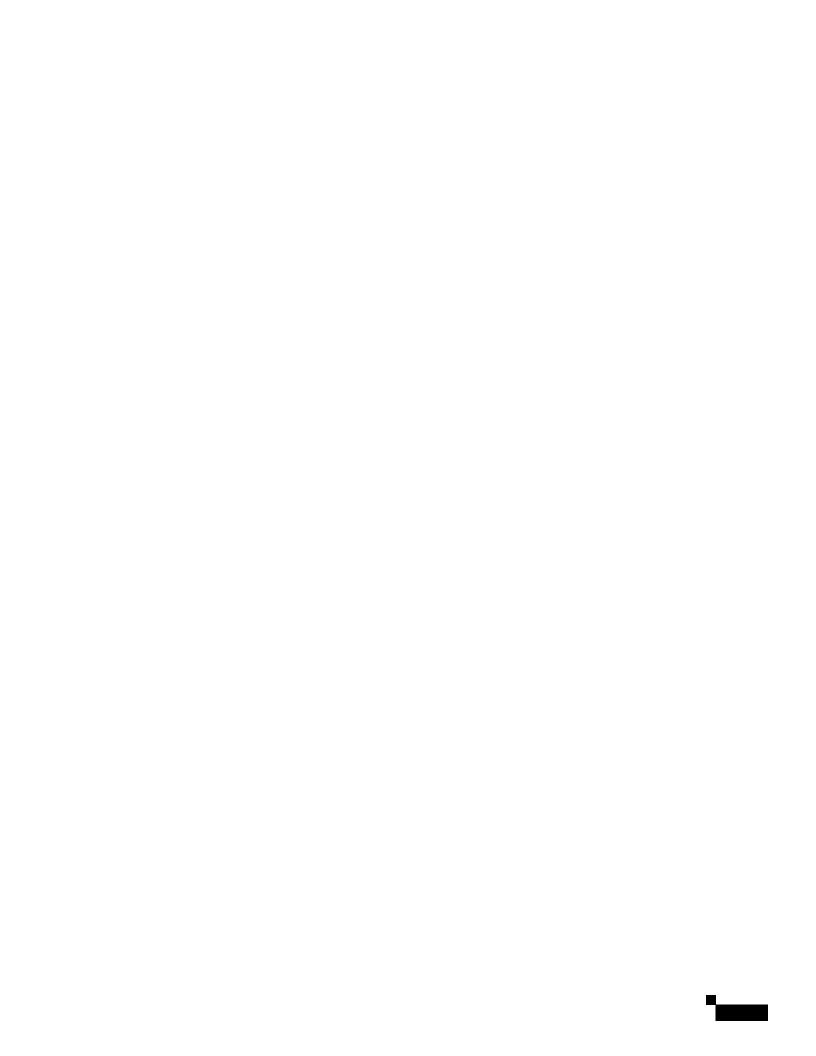

1

• --header|--no-header—Specifies whether to display variable names as table headers:—Spe-4.22.86Gu-

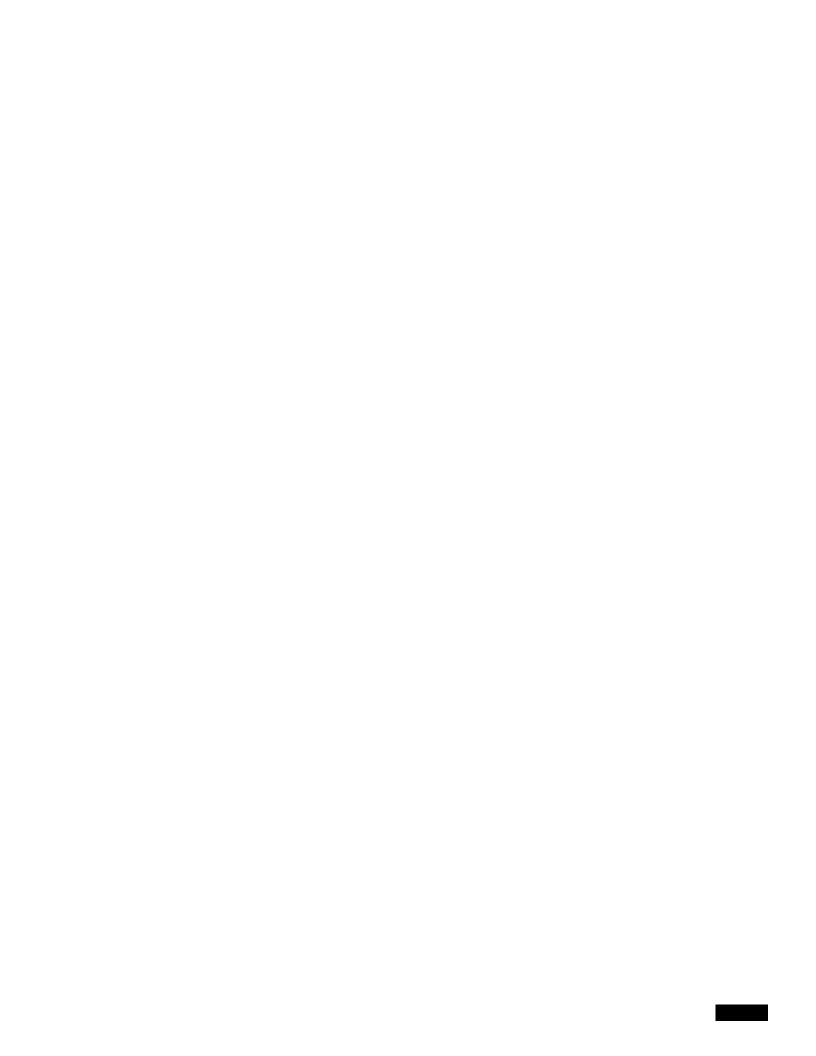

- **--get-sysuptime** to retrieve the sysuptime in the same packet as each SNMP operation.
- --no-get-sysuptime if you do not want to retrieve the sysuptime in the same packet. This is the

### **Command Description**

Polls, diffs, and generates the StarOS schema file and regenerates all counter pollers with new counter information.

#### Available in GUI

No

## ppm start

#### **Syntax**

 $/opt/CSCOppm\text{-}gw/bin/ppm\ start$ 

#### **Command Description**

Starts the Prime Performance Manager gateway and unit (if installed on the same machine).

You must log in as the root user to use this command.

#### Available in GUI

No

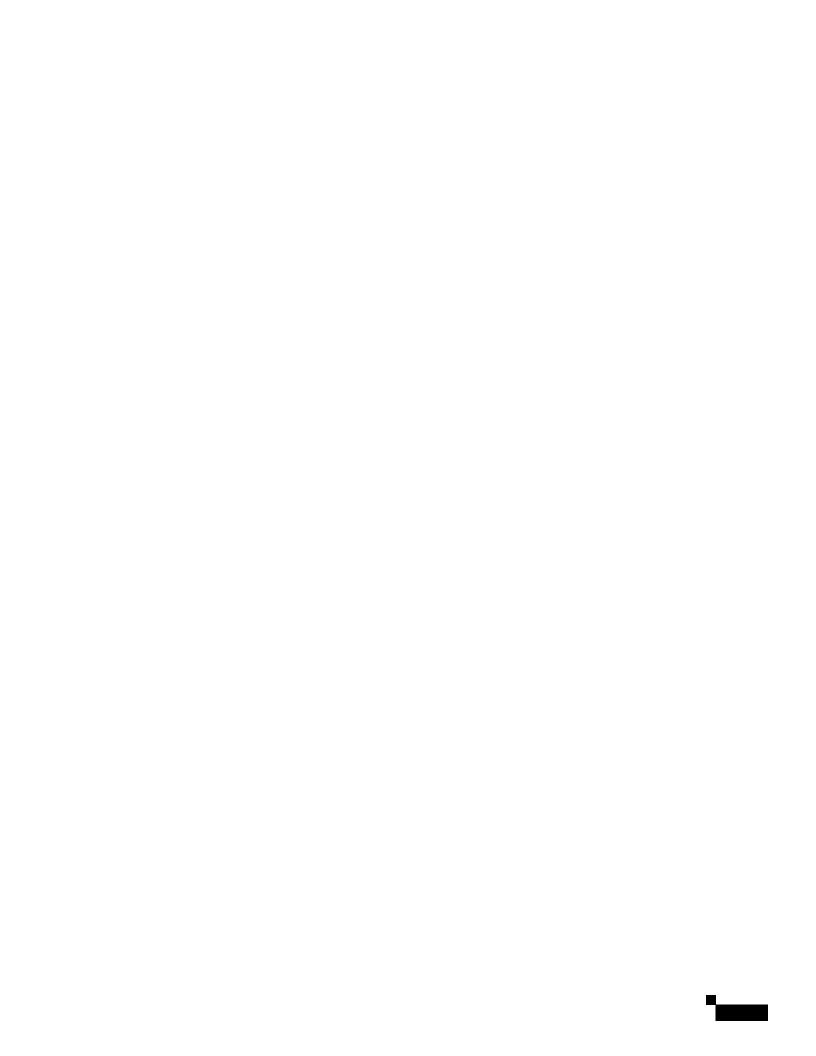

1

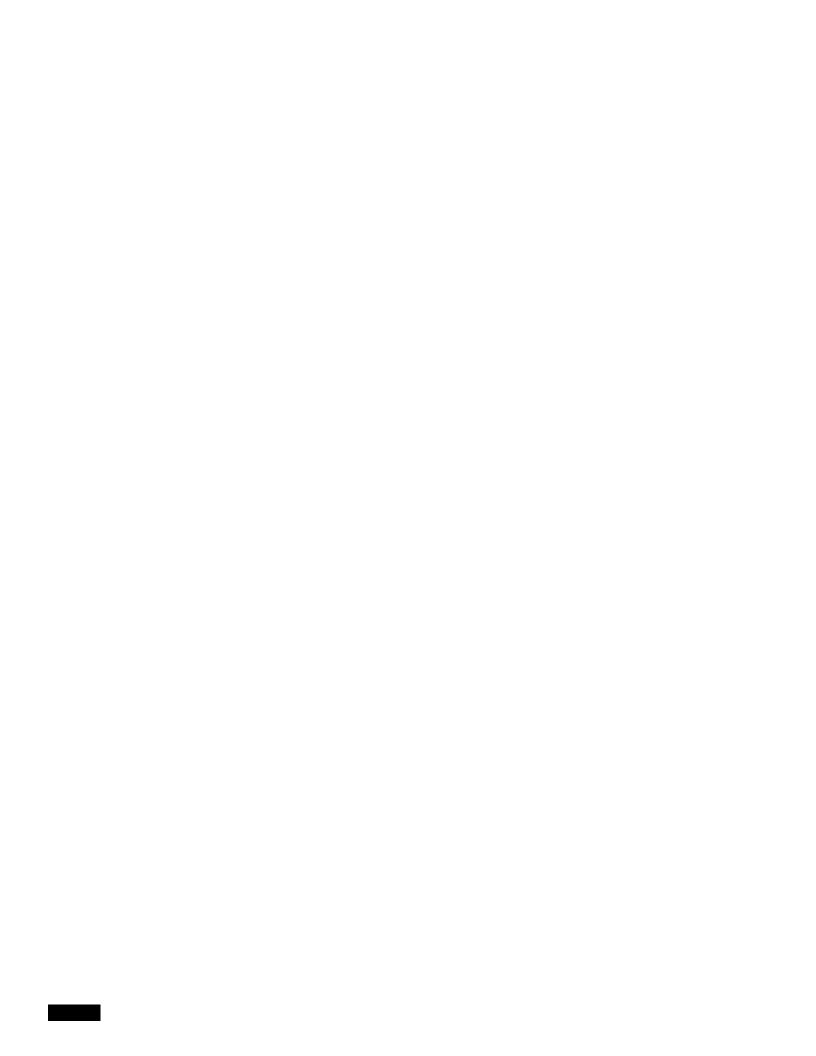

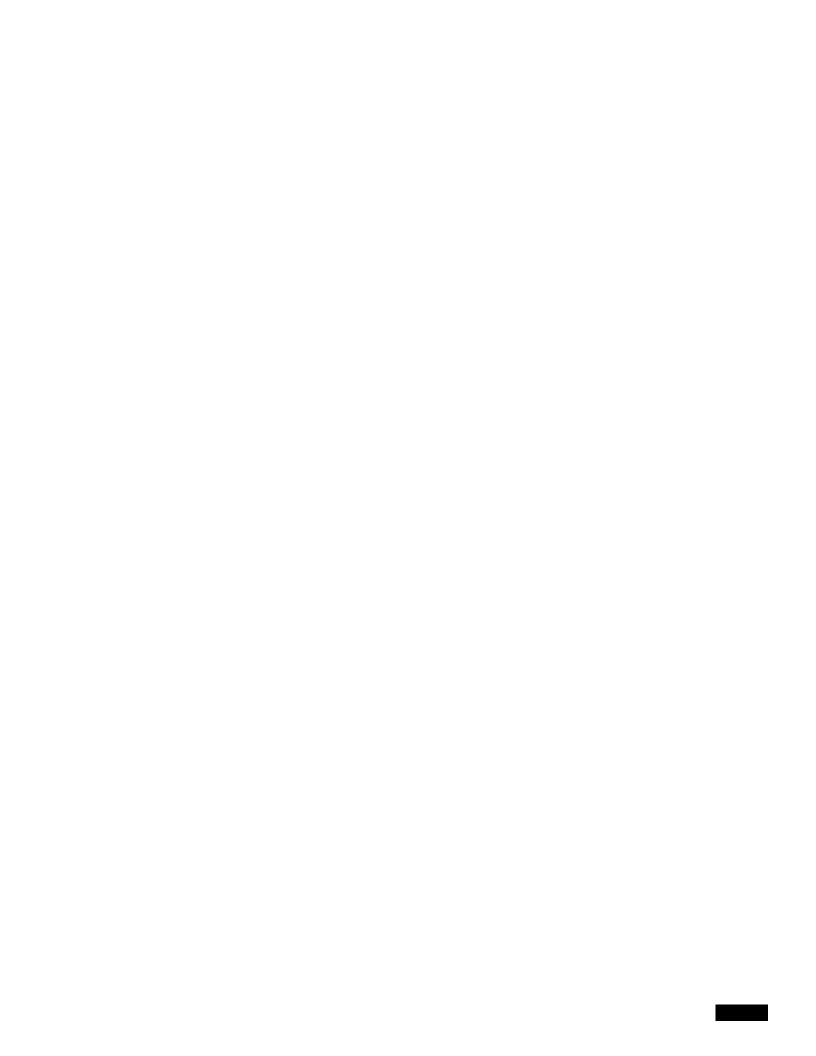

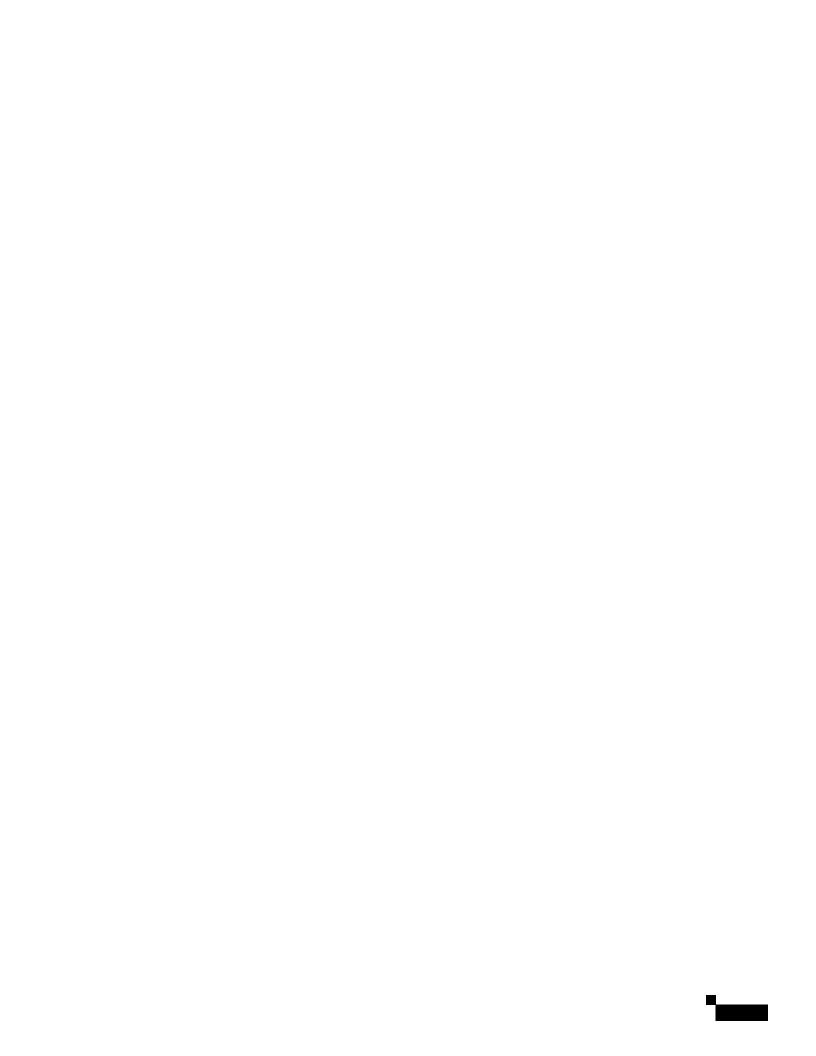

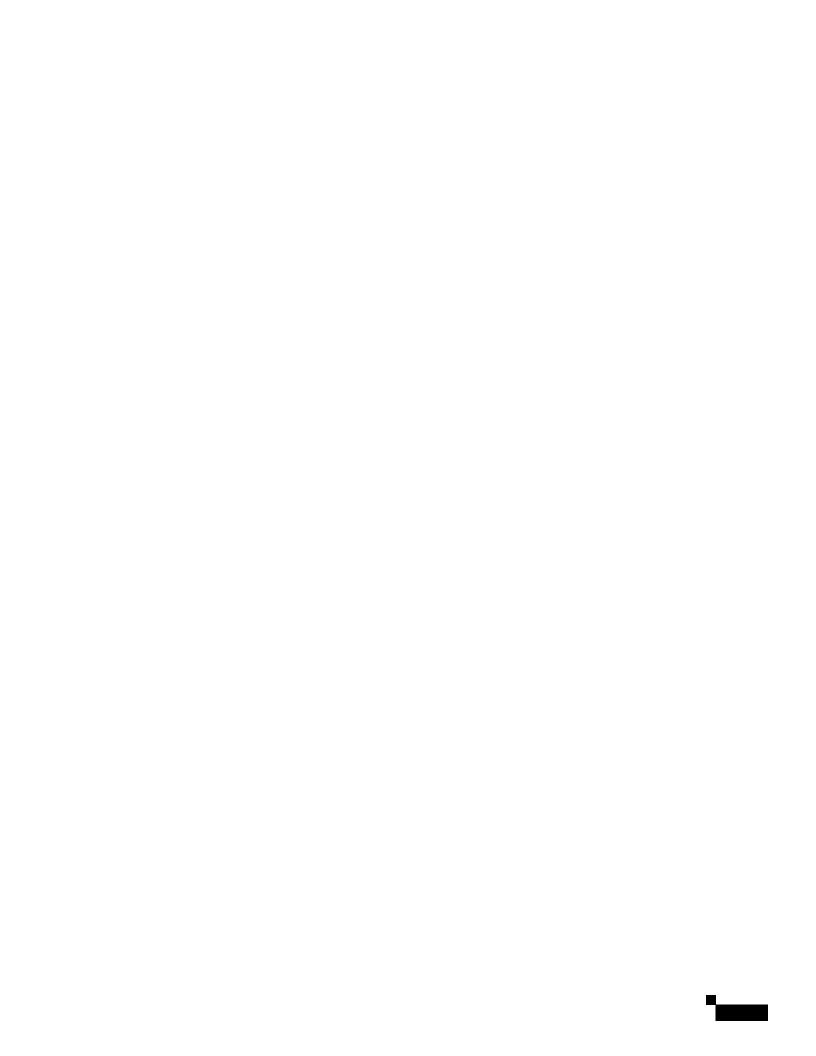

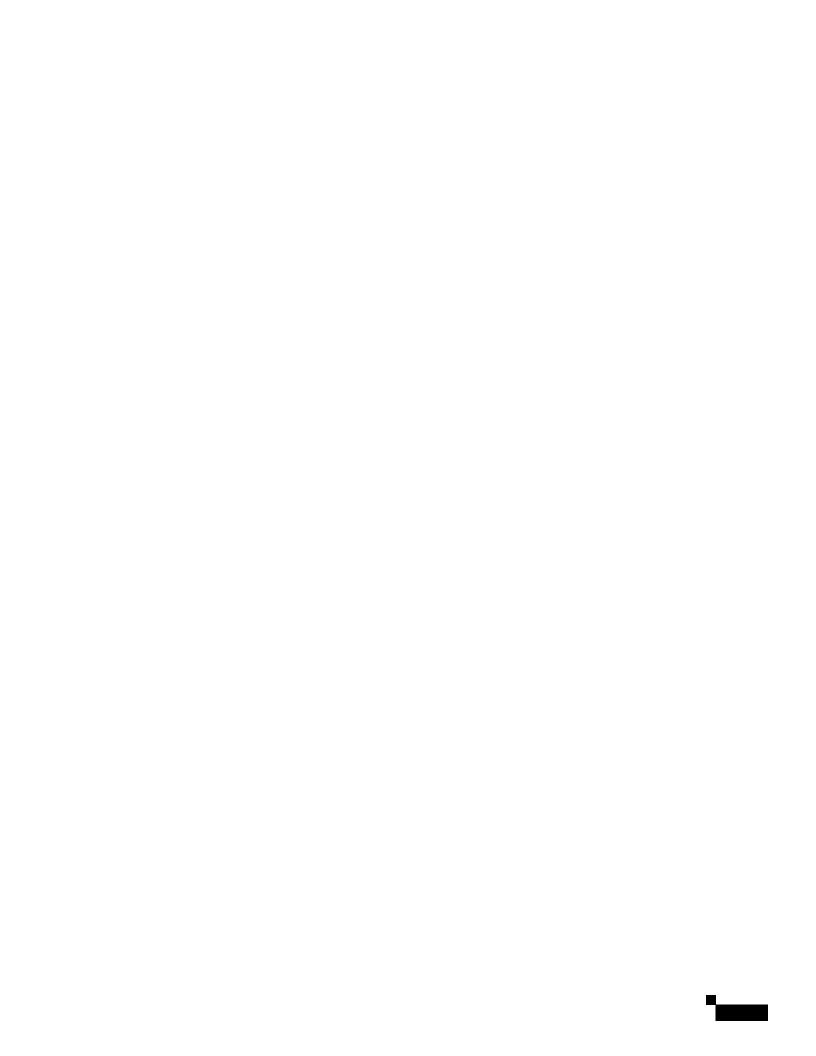

## ppm tune

**Syntax** 

/opt/CSCOppm-gw/bin/ppm tune [small | med | large | verylarge | verylargedist | extreme | extreme5min | max | medepc | epcsingle | epcdist | smallcell | netflow | collectd | esxi | dcm | kvm | ceph | largegeo]

**Command Description** 

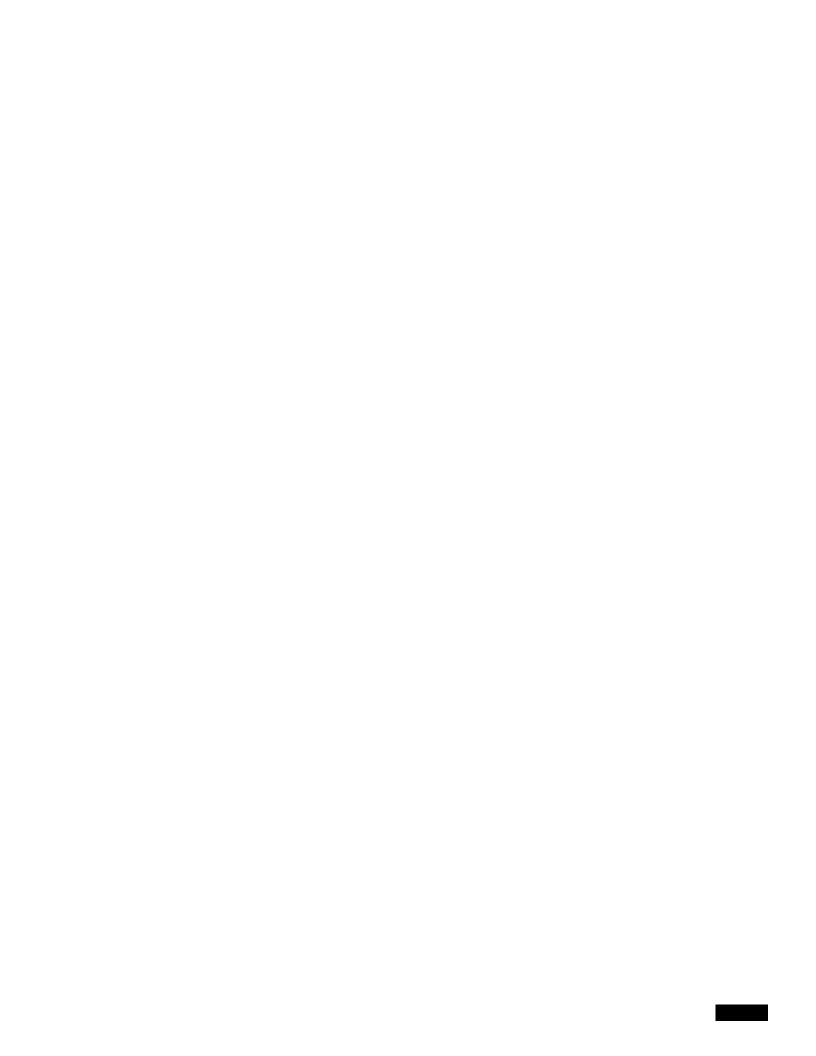

## ppm unknownage

Prime Performance Manager does not poll the Starent MIBs. It retrieves only the following SNMP-based reports:

• MemoryPool using the CISCO-ENHANCED-MEMPOOL-MIB

# **Small Cell KPIs**